# **Spettrofotometro**  MA-T6 / MA-T12

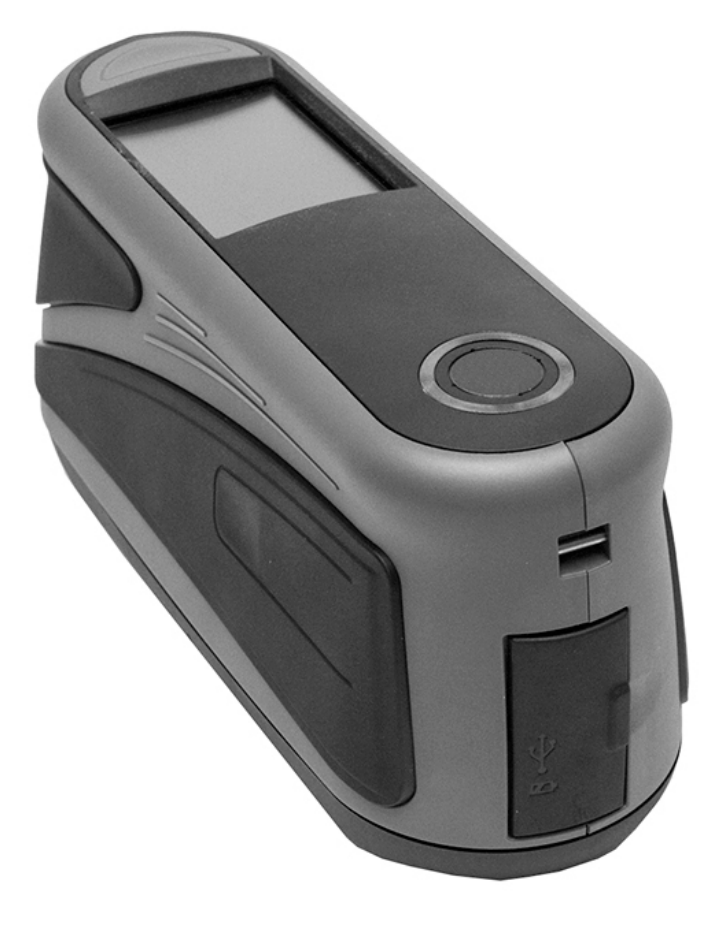

Guida per l'Utente

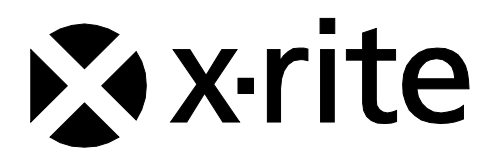

Consultare questa documentazione in tutte le aree dove appare il simbolo Attenzione  $\mathcal{L}$ . **Questo simbolo è utilizzato per informarvi di tutti i potenziali PERICOLI o azioni che possono richiedere la vostra attenzione.**

# **Dichiarazione CE**

Con la presente, X-Rite, Incorporated dichiara che questo modello è conforme ai requisiti essenziali  $\epsilon$ ed alle altre disposizioni pertinenti stabilite dalle direttive R & TTE 1999/5/EC, LVD 2014/35/EU e RoHS 2011/65/EU.

# **Certificazione EAC**

Con la presente, X-Rite, Incorporated dichiara che questo dispositivo è conforme ai regolamenti FAL tecnici dell'unione doganale in base al numero di registrazione della dichiarazione: ТС N RU Д-US.А301.В.01051

Per ulteriori informazioni, visitare il sito Web all'indirizzo<http://fsa.gov.ru/>

# **Nota della Commissione Federale per le Comunicazioni**

NOTA: Questa apparecchiatura è stata sottoposta a test e trovata conforme ai limiti per i dispositivi digitali di Classe A, ai sensi della Parte 15 delle Norme FCC. Detti limiti sono imposti al fine di fornire protezione dalle interferenze nocive quando l'apparecchiatura è utilizzata in ambienti commerciali. La presente apparecchiatura genera, utilizza e può emettere energia a radiofrequenza. Se non installata e utilizzata come indicato nel manuale d'istruzioni, essa può causare interferenze dannose alle comunicazioni radio. L'operazione di quest'apparecchiatura in zone residenziali ha la probabilità di causare interferenze dannose in quale caso sarà sollecitata all'utente la correzione di tali interferenze al proprio incarico.

#### **AVVISO:**

Le modifiche o alterazioni apportate a questa apparecchiatura e non espressamente autorizzate da (nome del produttore) possono annullare l'autorizzazione FCC per l'utilizzo della stessa.

# **Dichiarazione di conformità industriale per il Canada**

CAN ICES-3 (A) / NMB-3 (A)

## **Esposizione alle radiofrequenze**

- La potenza irradiata del dispositivo è molto inferiore ai limiti di esposizione alle radiofrequenze FCC. Tuttavia, il dispositivo deve essere utilizzato in modo tale che il potenziale di contatto umano durante la trasmissione WiFi sia minimizzato.
- La puissance rayonnée par cet appareil est très inférieure aux limites d'exposition aux ondes radio définies par la FCC. Néanmoins, l'appareil doit être utilisé de telle manière que le potentiel de contact humain pendant la transmission par Wi-Fi soit minimisé.

# **Informazioni sull'apparecchiatura**

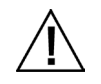

L'uso di questa apparecchiatura in un modo diverso da quello specificato da X-Rite, Incorporated può compromettere l'integrità di progetto e può divenire pericoloso.

Per evitare disagi, non guardare direttamente nella ottica di misurazione quando lo strumento è acceso.

Non immergere lo strumento in un liquido.

C'è rischio di danni se viene utilizzato un adattatore CA diverso da quello di X-Rite P/N SE30-277.

Utilizzare le batterie ricaricabile agli ioni litio fornite (X-Rite P/N SE15-40 / E-One Moli Energy Corp Model MCR-1821J/1-H); altri tipi potrebbero esplodere causando lesioni personali.

**Trasporto**: questo prodotto ha una batteria agli ioni di litio. Qualora si debba spedire questo dispositivo, è consigliabile consultare la documentazione di orientamento pubblicata da una o più di queste organizzazioni per informazioni su come rispettare le normative: IATA, ICOA, IMDG e PHMSA. La batteria contenuta in questo dispositivo ha il peso di 107 g, 7.4 V, 2.4 Ah ed è conforme alle prove 38.3 Nazioni Unite in vigore nell'anno in cui è stato acquistato.

Rimuovere la batteria dal dispositivo prima della spedizione.

Il prodotto è uno strumento di misurazione sensibile. Nel caso di caduta dello strumento, occorre calibrarlo prima di prendere misurazioni per garantire che lo strumento funzioni correttamente. Per informazioni sulla procedura di calibrazione, fare riferimento alla sezione Modalità calibrazione.

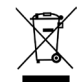

Istruzioni per lo smaltimento: smaltire i rifiuti di apparecchiature elettriche ed elettroniche (RAEE) in punti di raccolta per il loro riciclaggio.

# **Certificazione di conformità**

Vedere il menu "Informazioni di carattere giuridico" sul dispositivo per marchi di certificazione e conformità supplementari. Per visualizzare, scegliere Impostazioni > Sistema e diagnostica > Informazioni di carattere giuridico.

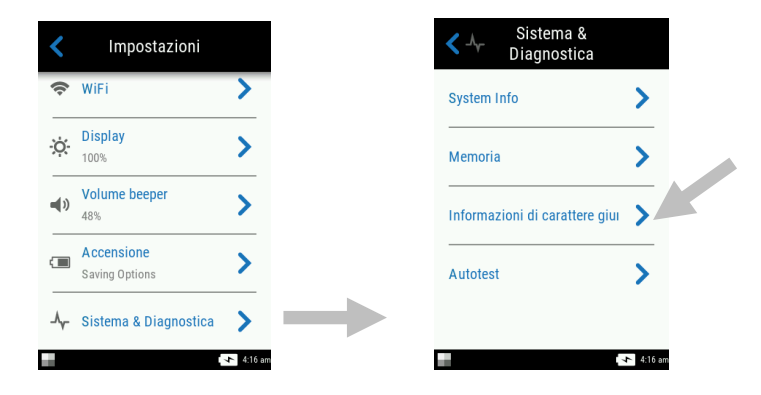

# **Avviso di copyright**

Le informazioni contenute in questo manuale derivano da dati di proprietà della X-Rite, Incorporated.

Il fatto che queste informazioni siano pubblicate in questo manuale non implica alcun diritto di riprodurre o di usare questo manuale per scopi diversi dalla installazione, dal funzionamento o dalla manutenzione dello strumento qui descritto. È vietato riprodurre, trascrivere o tradurre in qualsiasi lingua o linguaggio informatico parti del presente manuale in qualsiasi forma o tramite qualsiasi mezzo: elettronico, magnetico, meccanico, ottico, manuale o altro, senza il permesso scritto di un rappresentante autorizzato della X-Rite, Incorporated.

Brevetti: www.xrite.com/ip

"© 2017, X-Rite, Incorporated. Tutti i diritti riservati"

X-Rite® è un marchio commerciale registrato di X-Rite, Incorporated. Qualsiasi altro logo, nomi commerciali e di prodotto menzionati appartiene ai rispettivi titolari.

# **Informazioni di garanzia**

X-Rite garantisce questo Prodotto da qualsiasi difetto dei materiali e della manifattura per un periodo di dodici (12) mesi a partire dalla data di spedizione, salvo normative locali diverse per quanto riguarda periodi più lunghi. Durante il periodo di garanzia, X-Rite sostituirà o riparerà gratuitamente le parti difettose a sua discrezione.

Le garanzie della X-Rite nel presente documento non contemplano difetti degli articoli garantiti derivanti: (i) danni dopo la spedizione, incidenti, abuso, uso improprio, negligenza, alterazione o qualsiasi altro uso non conforme alle raccomandazioni della X-Rite, alla documentazione fornita, alle specifiche pubblicate e alla pratica standard del settore, (ii) l'utilizzo del dispositivo in un ambiente operativo non compreso nelle specifiche consigliate o il mancato rispetto delle procedure di manutenzione nella documentazione fornita dalla X-Rite o nelle specifiche pubblicate, (iii) la riparazione o il servizio da altri che non siano la X-Rite o suoi rappresentanti autorizzati, (iv) difetti degli articoli in garanzia causati dall'uso di qualsiasi parti o materiali di consumo non fabbricati, distribuiti o approvati dalla X-Rite; (v) eventuali allegati o modifiche degli articoli in garanzia non fabbricati, distribuiti o approvati dalla X-Rite. I materiali di consumo e la pulizia del Prodotto non sono contemplati nella presente garanzia.

L'obbligo unico ed esclusivo di X-Rite per le garanzie citate consiste nel riparare o sostituire eventuali parti, gratuitamente, nel periodo di garanzia, fino a una condizione ritenuta ragionevolmente soddisfacente da X-Rite. Riparazioni o sostituzioni effettuate da X-Rite non estendono la garanzia scaduta, né hanno durata uguale alla garanzia.

Il cliente sarà responsabile del confezionamento e della spedizione del prodotto difettoso al centro di servizi indicato dalla X-Rite. La X-Rite si assume la spesa della restituzione del prodotto al Cliente se la spedizione è per un'ubicazione compresa nella zona in cui si trova il centro di servizi X-Rite. Il cliente sarà responsabile del pagamento di tutte le spese di spedizione, le imposte, le tasse e altri oneri per i prodotti restituiti ad altre località. Per ottenere assistenza in garanzia è necessario presentare la prova d'acquisto sotto forma di ricevuta o fattura per evidenziare che il periodo di garanzia non è scaduto. Non tentare di smontare il Prodotto. Se si smonta il prodotto, s'invalida la garanzia. Se si pensa che l'unità non funzioni correttamente o del tutto, contattare l'assistenza di X-Rite o il centro di servizi X-Rite più vicino.

QUESTE GARANZIE SONO CONCESSE SOLTANTO ALL'ACQUIRENTE E SOSTITUISCONO TUTTE LE ALTRE GARANZIE, ESPRESSE O IMPLICITE, COMPRESE, MA NON LIMITATAMENTE, LE GARANZIE IMPLICITE DI COMMERCIABILITÀ, DI IDONEITÀ PER UN DETERMINATO FINE E DI NON VIOLAZIONE DEI DIRITTI ALTRUI. NESSUN DIPENDENTE O AGENTE DELLA X-RITE, CHE NON SIA UN FUNZIONARIO DELLA STESSA, È AUTORIZZATO A FORNIRE QUALSIASI GARANZIA IN AGGIUNTA A QUANTO SOPRA.

X-RITE NON SARÀ IN NESSUN CASO RESPONSABILE DI PERDITE O COSTI SOSTENUTI DALL'ACQUIRENTE NELLA PRODUZIONE, O DI SPESE GENERALI DELL'ACQUIRENTE, ALTRE SPESE, PERDITA DI GUADAGNO, REPUTAZIONE O QUALSIASI ALTRO DANNO SPECIALE, INDIRETTO, CONSEGUENTE, ACCIDENTALE O ALTRO VERSO PERSONE O PROPRIETÀ CHE SIANO CONSEGUENZA DELLA VIOLAZIONE DI UNA QUALSIASI DELLE GARANZIE PRECEDENTI, VIOLAZIONE DEL CONTRATTO, NEGLIGENZA, ATTI ILLECITI, O QUALSIASI ALTRO PRINCIPIO GIURIDICO. IN OGNI CASO, LA RESPONSABILITÀ COMPLESSIVA DI X-RITE, AI SENSI DEL PRESENTE CONTRATTO, SARÀ LIMITATA ALL'EFFETTIVO COSTO PAGATO DALL'ACQUIRENTE PER GLI ARTICOLI O SERVIZI FORNITI DALLA X-RITE DANDO ORIGINE AL RECLAMO.

# **Sommario**

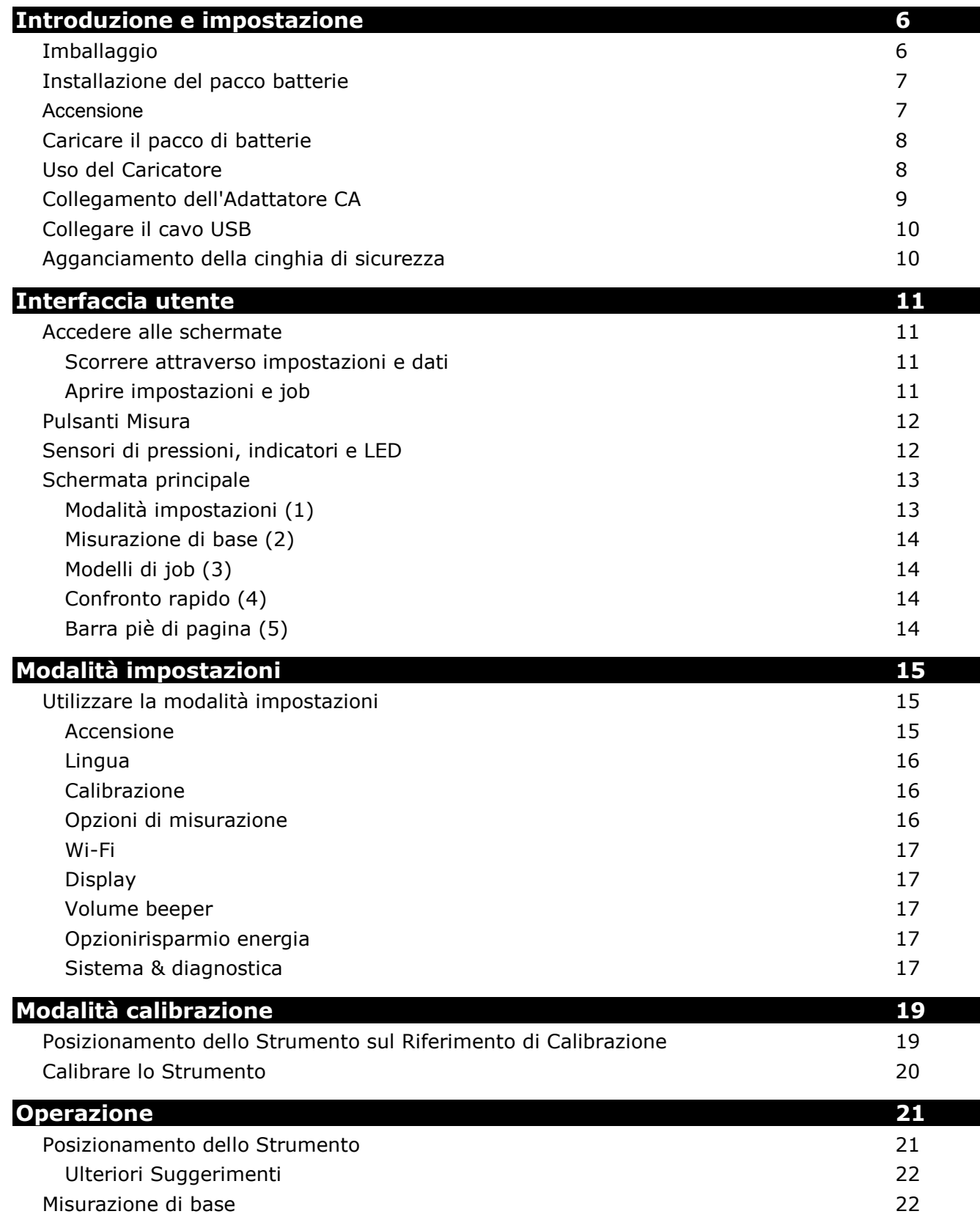

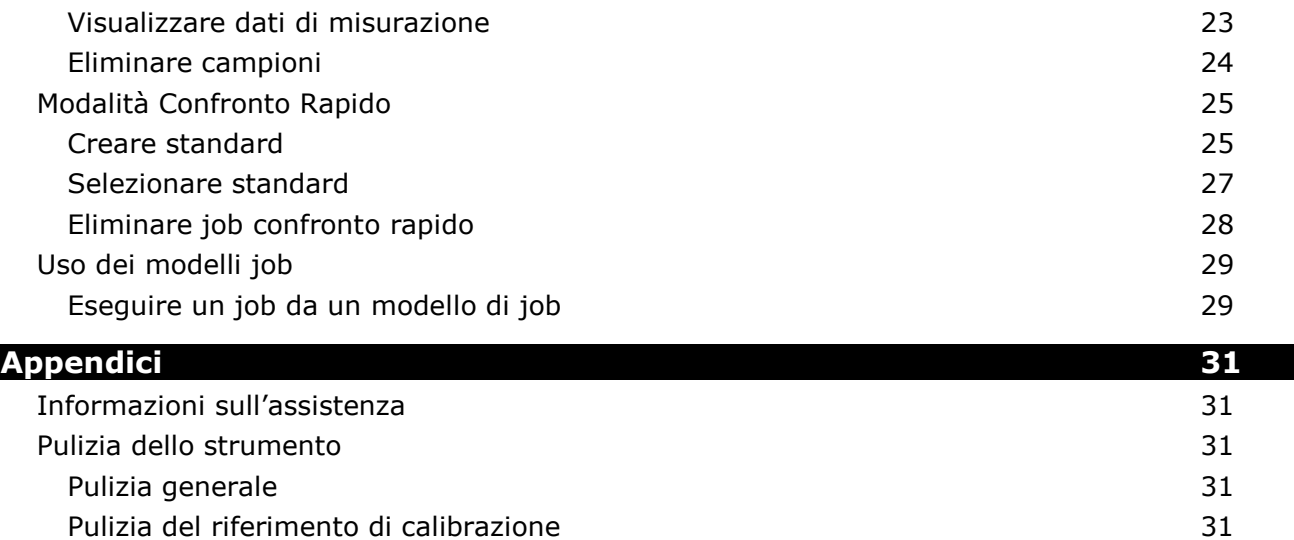

Sos[tituzione delle Batterie](#page-33-0) 32

[Soluzione dei problemi](#page-34-0) alla superiori dei problemi all'estimatore dei problemi all'estimatore dei problemi all

# <span id="page-7-0"></span>**INTRODUZIONE E IMPOSTAZIONE**

Lo spettrofotometro multiangolare è progettato per misurare i colori di finiture di pittura metallica, perlata e di altri effetti speciali in modo esatto e costante.

Il presente manuale illustra le procedure di installazione, il funzionamento e la manutenzione dello strumento. Nella documentazione del software è possibile trovare istruzioni specifiche sull'uso coordinato di strumento e software.

Le funzionalità principali dello strumento sono:

- Display a colori con funzionamento tramite schermo tattile.
- Pulsanti di accensione (on/off) e misurazione
- Sistema di targeting video per posizionamento esatto
- Tre sensori di pressione situati nella parte inferiore dello strumento per aiutare il corretto posizionamento

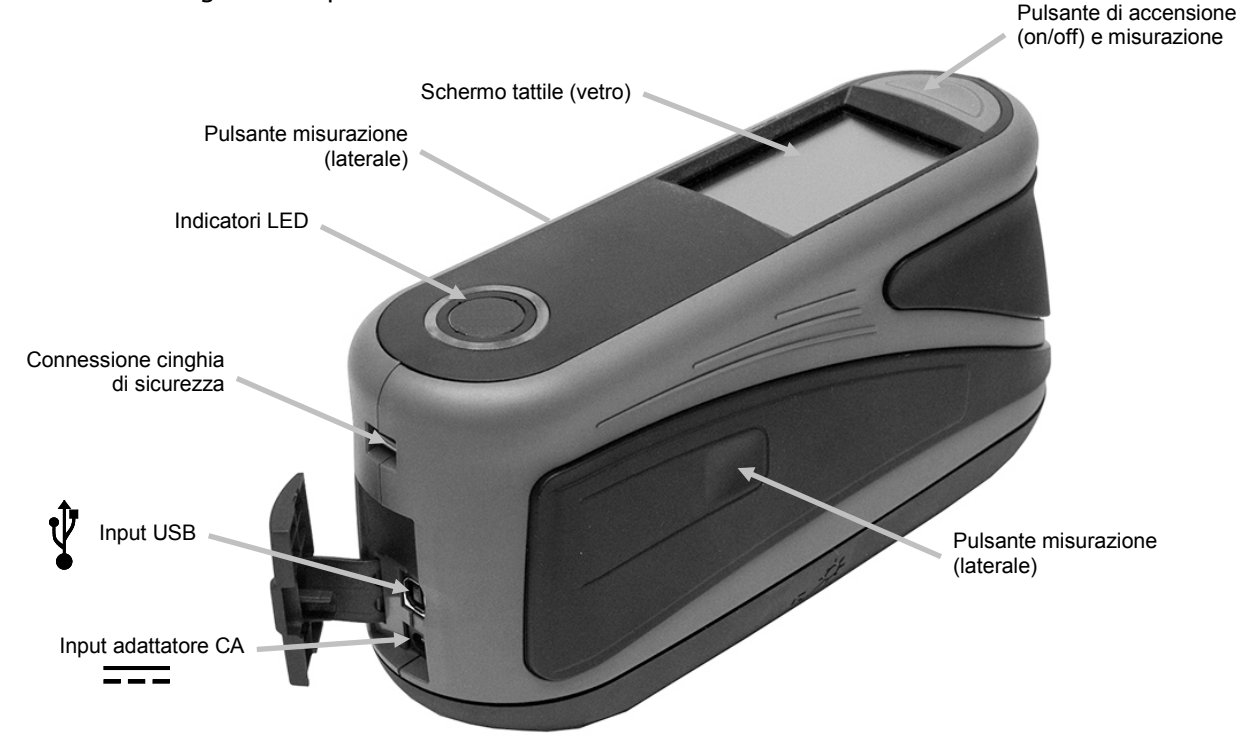

• Tecnologia Wi-Fi per comunicazione senza fili.

# <span id="page-7-1"></span>**Imballaggio**

L'imballaggio dello strumento dovrebbe contenere tutti gli elementi elencati di seguito. Se alcuni di queste voci sono mancanti o danneggiate, contattare la X-Rite o un Rappresentante Autorizzato.

- Strumento MA-T6 o MA-T12
- Valigetta trasporto
- Cavo interfaccia USB
- Adattatore CA (X-Rite P/N SE30-277) e cavo di energia
- Riferimento di calibrazione
- Cinghia di sicurezza
- 2 pacchi di batterie ricaricabili agli ioni litio
- Guida rapida all'uso

## <span id="page-8-0"></span>**Installazione del pacco batterie**

Lo strumento è inviato dalla fabbrica con le batterie rimosse. Due pacchi di batterie (uno è un ricambio) si trovano nella valigetta dello strumento e è necessario caricare le batterie prima dell'uso. Per ulteriori dettagli sul caricamento, fare riferimento alla sezione "Caricare il pacco di batterie" più avanti in questa sezione. Lo strumento funziona anche tramite un adattatore CA senza un pacco di batterie installato.

- **1.** Con cautela, girare lo strumento e far scorrere il meccanismo di chiusura (1) che fissa il coperchio di accesso al pacco delle batterie. Aprire il coperchio di accesso.
- **2.** Inserire il nuovo pacco di batterie (2) nello strumento coi contatti dorati rivolti verso il basso fino a posizionare la batteria sotto il meccanismo di chiusura (3).
- **3.** Chiudere il coperchio di accesso premendo verso il basso fino a chiudere in posizione.

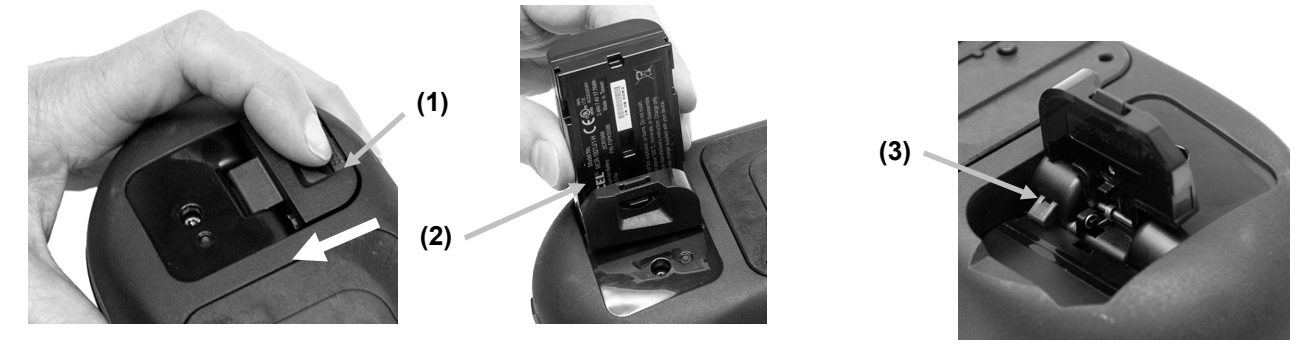

Utilizzare le batterie ricaricabile agli ioni litio fornite (X-Rite P/N SE15-40 / E-One Moli Energy Corp Model MCR-1821J/1-H); altri tipi potrebbero esplodere causando lesioni personali. Le batterie di ricambio possono essere acquistate presso il rappresentante autorizzato X-Rite o E-One Moli Energy Corp.

#### <span id="page-8-1"></span>**Accensione**

Il pulsante di accensione/misura (on/off) è utilizzato per avviare lo strumento dallo stato spento. Basta premere il pulsante (1) per accendere lo strumento. Se lo strumento non accendere dopo aver premuto il pulsante di accensione, potrebbe essere necessario ricaricare le batterie. Fare riferimento a "Caricare il Pacco delle Batterie". Lo strumento è anche acceso collegando l'adattatore CA in una presa.

#### **Spegnimento in corso**

Per spegnere lo strumento manualmente, premere e tenere premuto il pulsante di accensione per tre secondi e scegliere il comando **Spegnere**, o tramite il menu Impostazione.

Dopo accendere lo strumento per la prima volta, un test di diagnostica viene eseguito prima di visualizzare una schermata di avvio e la schermata principale di seguito.

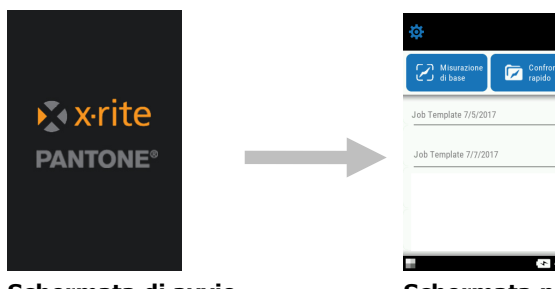

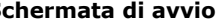

**Schermata di avvio Schermata principale**

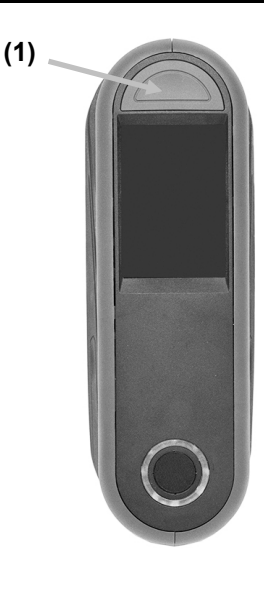

#### <span id="page-9-0"></span>**Caricare il pacco di batterie**

#### **Generale**

Le batterie per il tuo nuovo strumento sono cariche in livello basso a medio e devono essere cariche prima dell'uso (fino a 4 ore per carica completa).

Un pacco di batterie cariche potrebbe perdere la carica se non utilizzato per un lungo periodo di tempo. Occorre caricare le batterie di tanto in tanto e tenerli in un ambiente fresco quando non in uso per mantenere la loro prestazione.

Le batterie possono essere cariche nello strumento (vedere Collegare l'adattatore CA) oppure tramite l'uso del caricabatterie facoltativo. Il caricatore è utile per caricare fino a due pacchi di batterie.

#### **Gamma temperatura di carica batterie**

5°C a 40°C

#### **Previsione della durata di vita**

Le batterie agli ioni litio in genere deteriorano al 80% della capacità dopo 700 cicli di carica (consultare la tabella di seguito). Un ciclo di carica può essere definito come molte cariche parziali che totalizzano 100%. Cicli di carica e scarica parziali contribuiranno a mantenere la vita delle batterie. È consigliabile evitare cicli completi di carica e scarica. Dopo raggiungere circa 700 cicli di carica, è ridotta la quantità di misurazioni che si può ottenere a partire da una carica completa. A questo punto, sarà necessario sostituire le batterie.

#### **Smaltimento**

Smaltire le batterie presso un apposito centro per il loro riciclaggio.

#### <span id="page-9-1"></span>**Uso del Caricatore**

Il caricabatterie ha un indicatore LED che si illumina in "rosso" quando un pacco di batterie è in carica, in "ambra" quando è prossimo a una carica completa ed in "verde" quando non ci sono batterie inserite o dopo le batterie sono completamente cariche. Un pacco di batterie richiede circa 4 ore per raggiungere una carica completa da una condizione completamente scarica.

- **1.** Inserire il piccolo spinotto dall'adattatore CA nell'input (1) sul lato del caricabatterie.
- **2.** Collegare il cavo di energia staccabile all'adattatore CA e dopo il cavo di energia in una presa CA adeguata.

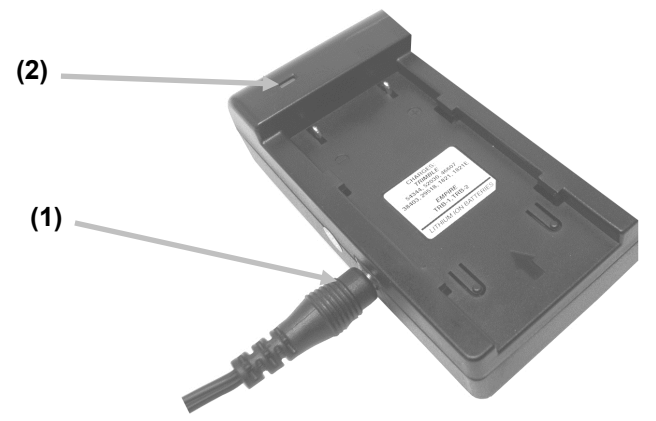

**Nota:** l'adattatore CA utilizzato per il caricatore è lo stesso adattatore che viene utilizzato per accendere lo strumento.

- **3.** Posizionare il pacco di batterie (3) sopra il caricabatterie con le linguette di chiusura (4) nel caricabatterie direttamente al di sotto degli incavi nella batteria. Assicurarsi che la freccia (3) sul lato superiore del pacco di batterie è di fronte alla estremità LED del caricabatterie.
- **4.** Abbassare il pacco di batterie in posizione e farlo scorrere verso il LED (2) fino all'arresto. In funzione dello stato carica dei pacchi delle batterie, il LED illumina in "rosso", "ambra" o "verde" quando correttamente posizionato.

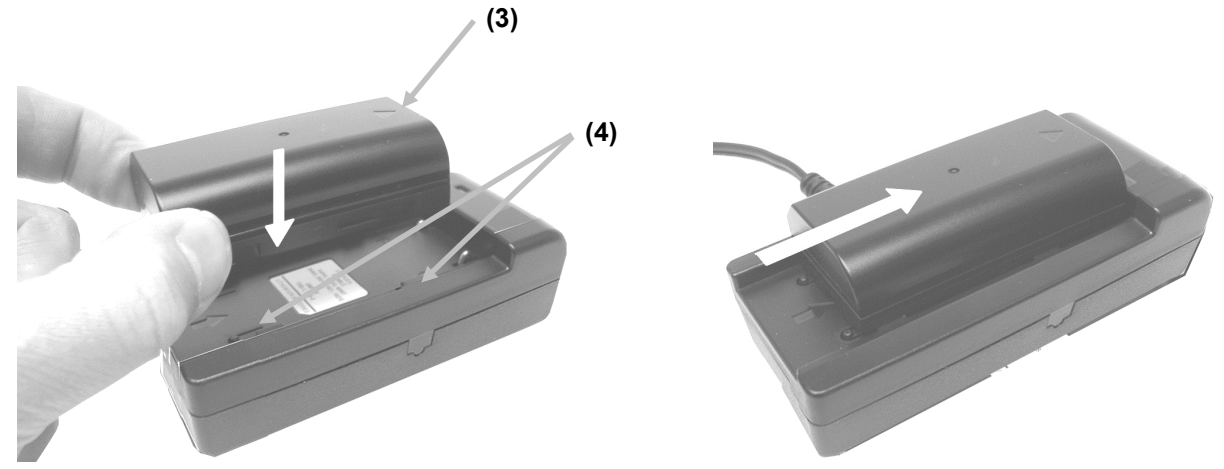

**5.** Dopo concludere la carica, far scorrere le batterie nella direzione opposta del LED fino all'arresto e sollevarle verso l'alto per rimuoverle.

# <span id="page-10-0"></span>**Collegamento dell'Adattatore CA**

**NOTA: Lo strumento può funzionare con un adattatore CA. Non è necessario installare il pacco di batterie.** L'adattatore CA (X-Rite P/N SE30-277) annulla qualsiasi condizione attuale del pacco di batterie nello strumento. È possibile misurare anche con un livello di batteria molto basso quando si utilizza l'adattatore CA e il pacco di batterie è in carica.

- **1.** Verificare che la tensione indicata sull'adattatore CA combina con la tensione di linea CA nella vostra area.
- **2.** Aprire il coperchio di accesso (1) nella parte posteriore dello strumento.
- **3.** Inserire il piccolo spinotto dall'adattatore CA (2) nel connettore input sullo strumento.
- **4.** Collegare il cavo di energia staccabile all'adattatore CA e dopo il cavo di energia in una presa CA adeguata.

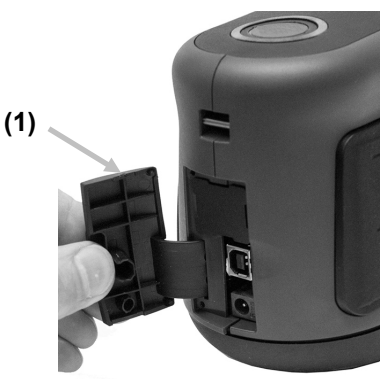

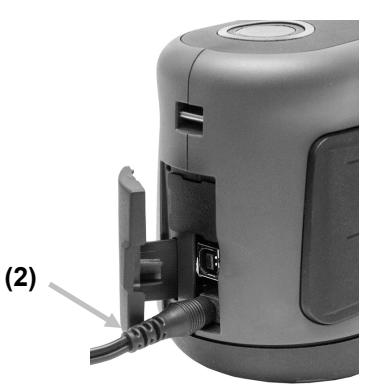

**Specifiche dell'adattatore CA** Input: 100-240 V 50-60 Hz Output: 12 V DC @ 2,5 A

C'è rischio di danni se viene utilizzato un adattatore CA diverso da quello di X-Rite P/N SE30-277.

# <span id="page-11-0"></span>**Collegare il cavo USB**

#### **IMPORTANTE: occorre installare il software prima di connettere lo strumento al computer.**

- **1.** Installare l'applicazione software se non è ancora installata. Per ulteriori informazioni, fare riferimento alla documentazione del software.
- **2.** Aprire il coperchio di accesso (1) nella parte posteriore dello strumento.
- **3.** Accendere lo strumento e collegare l'estremità quadrata del cavo USB sul retro dello strumento.
- **4.** Inserire il cavo USB nella porta disponibile del computer. Viene visualizzato un simbolo USB sulla schermata dopo aver stabilito una connessione USB.

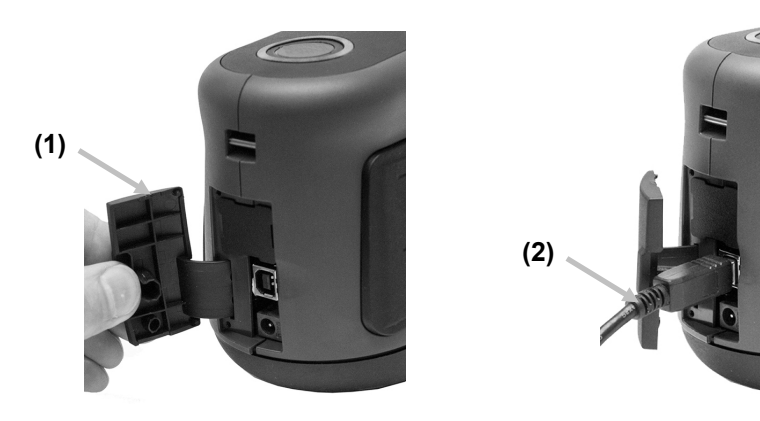

**IMPORTANTE:** Non scollegare il cavo USB durante il trasferimento dei dati. Si consiglia di connettere l'adattatore CA prima di eseguire un trasferimento di dati.

#### <span id="page-11-1"></span>**Agganciamento della cinghia di sicurezza**

Se la cinghia di sicurezza non è già stata fissata allo strumento, seguire la procedura riportata di seguito. La cinghia non deve essere usata per trasportare lo strumento.

- **1.** Inserire l'estremità del piccolo cappio (1) della cinghia intorno al perno sul retro dello strumento.
- **2.** Inserire l'estremità della cinghia da polso (2) attraverso il piccolo cappio.

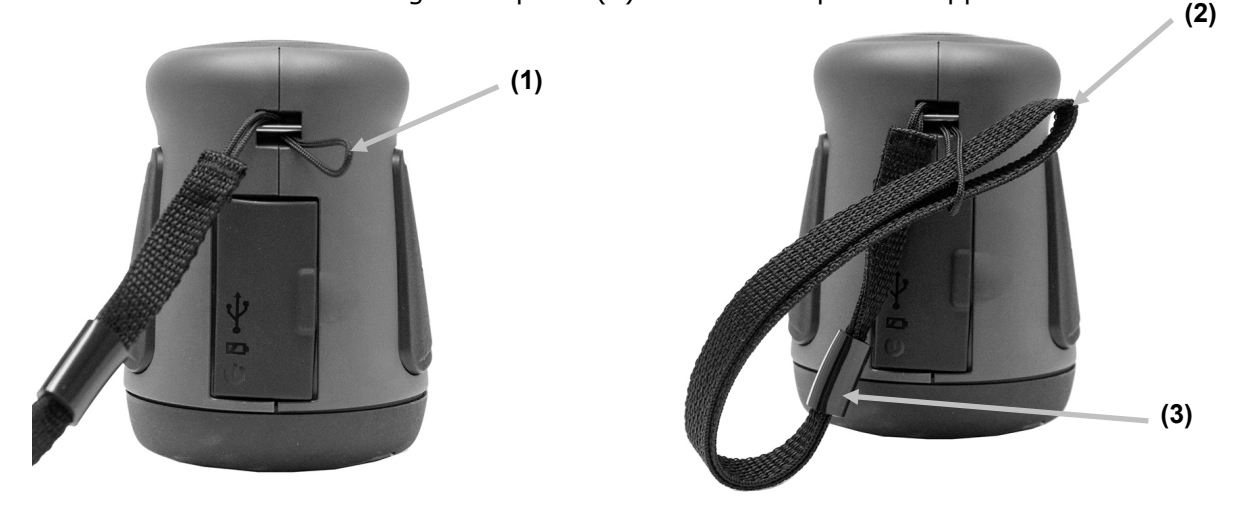

- **3.** Tirare la cinghia da polso per fissarla al perno.
- **4.** Utilizzare lo scorrevole (3) per stringere la cinghia intorno al polso.

# <span id="page-12-0"></span>**INTERFACCIA UTENTE**

#### <span id="page-12-1"></span>**Accedere alle schermate**

Il display dello strumento è del tipo grafico a schermo tattile. Tutte le funzioni si accedono direttamente tramite lo schermo.

#### <span id="page-12-2"></span>**Scorrere attraverso impostazioni e dati**

Scorrere la schermata su o giù o alla sinistra/destra per visualizzare i dati e le impostazioni aggiuntive.

Per tornare la schermata alla vista precedente, toccare l'icona Indietro < nella parte superiore della schermata.

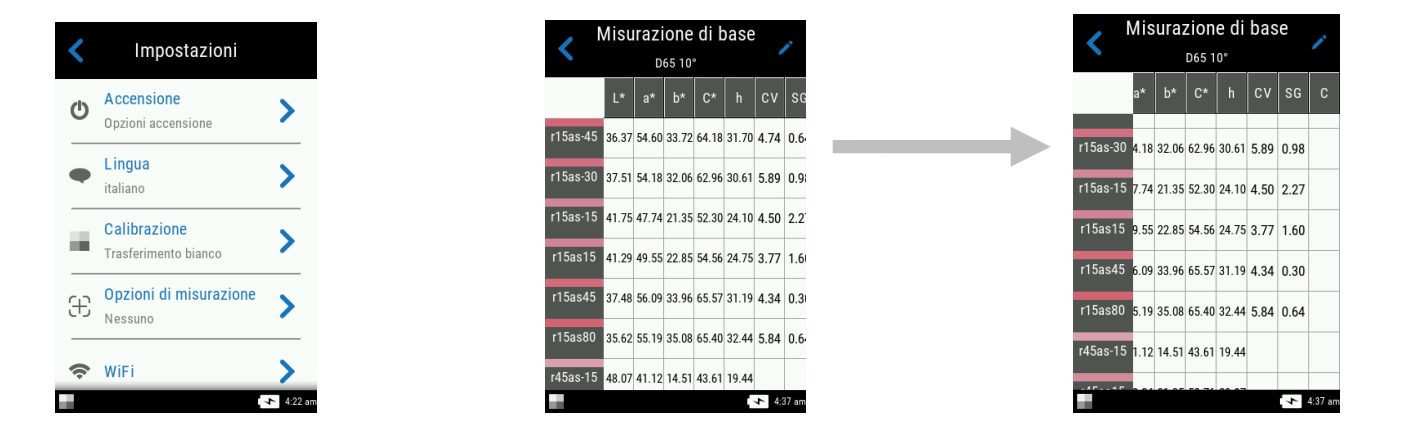

#### <span id="page-12-3"></span>**Aprire impostazioni e job**

Per accedere alle impostazioni ed ai job, basta scegliere le corrispondenti icone sulla schermata.

Ad esempio, è stata selezionata l'icona Impostazioni  $\bullet$  per aprire la schermata dello stesso nome.

Per accedere ai controlli di impostazione che funzionano da lato a lato, far scorrere l'icona di puntini a destra o a sinistra per modificare il parametro in questione. L'opzione del volume viene visualizzata di seguito.

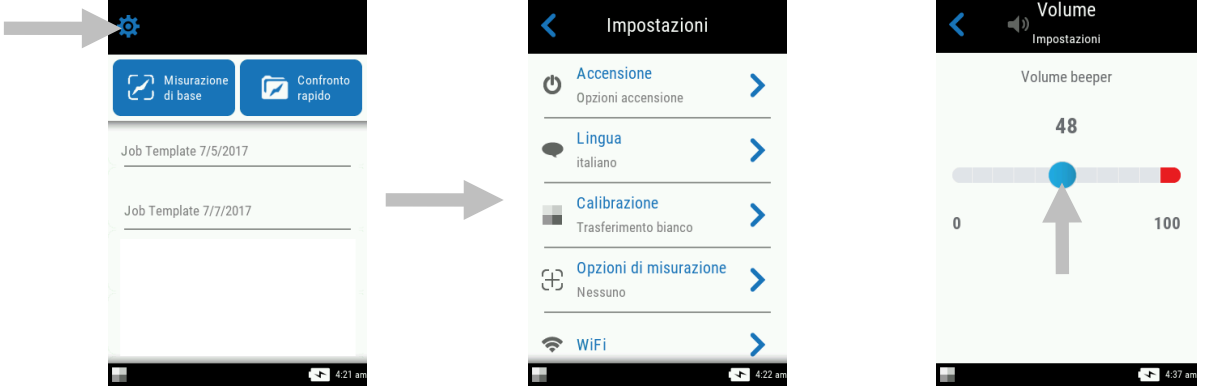

#### <span id="page-13-0"></span>**Pulsanti Misura**

Lo strumento ha tre pulsanti di misurazione. Un pulsante di misurazione (1) si trova sulla parte superiore dello strumento. Questo pulsante è lo stesso utilizzato per accendere e spegnere lo strumento. Gli altri due pulsanti sono situati sui lati sinistro (2) e destro (3) dello strumento. Puoi anche selezionare il centro della schermata per eseguire una misurazione.

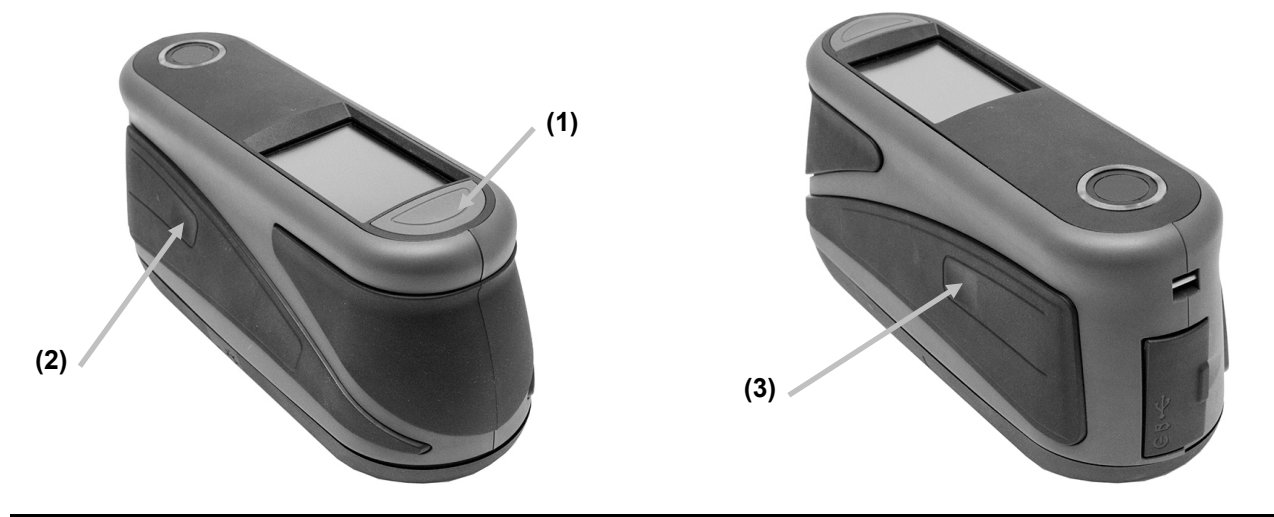

#### <span id="page-13-1"></span>**Sensori di pressioni, indicatori e LED**

Per aiutare il corretto posizionamento e assicurare la ripetibilità delle misurazioni campioni, lo strumento ha tre sensori di pressione che sono integrati in torno all'apertura di misurazione. Una quantità equilibrata di pressione deve essere applicata in tutti i tre sensori prima di eseguire una misurazione.

Informazioni di ritorno sul posizionamento sono fornite dagli indicatori dei tre sensori di pressione visualizzati sulla schermata e dagli indicatori LED situati sulla parte superiore dello strumento. Gli indicatori sulla schermata sono disposti nello stesso schema (parti superiore, posteriore e laterale) dei sensori di pressione situati intorno all'apertura di misurazione.

#### **Indicatori dei sensori di pressione**

• **Indicatore verde:** la pressione ideale viene applicata al corrispondente sensore. È possibile eseguire una misurazione quando tutte le tre indicatori si illuminano in verde. Se la pressione necessaria non è **sensore di pressione** mantenuta per tutta la durata della misurazione, un messaggio di errore viene visualizzato sul display e si deve eseguire la misurazione di nuovo. • **Indicatore rosso:** la pressione corretta non viene applicata al corrispondente sensore. Occorre applicare la pressione corretta per ottenere una condizione in cui l'indicatore si illumina in verde. **Indicatore del sensore di pressione Indicatore del sensore di pressione Indicatore del Indicatori LED**

#### **Indicatori LED**

I LED multicolori e circolari, situati sulla parte superiore dello strumento, forniscono informazioni visiva sullo stato di una misurazione e dei sensori di pressione.

#### **Strumento spento**

• Disattivato: Indica che lo strumento è spento.

#### **Avvio in corso**

• LED bianco: Indica che lo strumento è acceso e che l'avvio è in corso.

#### **Modalità inattiva**

- Disattivato: Indica che lo strumento è in modalità di batterie.
- LED bianco: Indica che lo strumento è acceso dall'adattatore CA.

#### **Modalità target**

- LED verde: indica che i tre sensori di pressione sono attivati correttamente e una misurazione ora può essere attivata.
- LED rosso: Indica che uno o più dei sensori di pressione non sono attivati correttamente.

#### **Modalità di misurazione**

- LED ambra: Indica che una misurazione è in corso e lo strumento deve essere mantenuto fermo.
- LED rosso: indica che si è verificato un errore durante una misurazione (solitamente, lo strumento è stato spostato).

#### **Modalità di calcolo**

• LED verde: Indicano che le misurazioni sono state eseguite con successo e lo strumento può essere spostato.

## <span id="page-14-0"></span>**Schermata principale**

Dopo avviare lo strumento, appare la schermata principale (primo livello) dopo concludere il test di diagnostica. La schermata principale consiste della barra piè di pagina e delle modalità di operazione. Per selezionare le modalità, basta scegliere le icone situate sulla schermata.

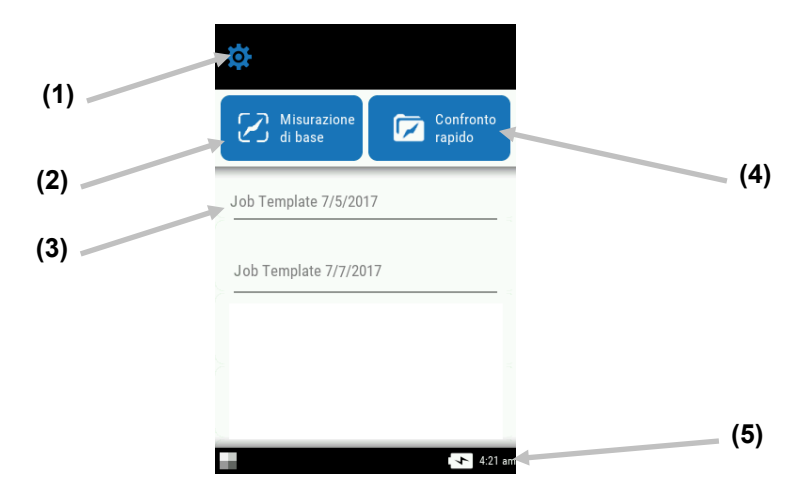

# <span id="page-14-1"></span>**Modalità impostazioni (1)**

la modalità impostazioni è utilizzata per impostare e modificare le opzioni di configurazione dello strumento e per specificare la modalità di calibrazione. Le opzioni di impostazioni dovrebbe essere specificate prima di utilizzare lo strumento per la prima volta. Per ulteriori informazioni, fare riferimento alla sezione Modalità impostazione.

#### <span id="page-15-0"></span>**Misurazione di base (2)**

Questa modalità viene utilizzata per effettuare misurazioni rapide senza confronto con standard. È possibile visualizzare ed eliminare i dati di misurazione secondo necessità. Per ulteriori informazioni, fare riferimento alla sezione Misurazione di base.

#### <span id="page-15-1"></span>**Modelli di job (3)**

Questa zona elenca i modelli di job correnti scaricati dall'applicazione. Per ulteriori informazioni, fare riferimento alla sezione Uso dei modelli job.

#### <span id="page-15-2"></span>**Confronto rapido (4)**

Questa modalità viene utilizzata per creare o selezionare standard da una libreria per il confronto con misurazioni di campioni. È possibile anche visualizzare e scaricare i job da questa modalità. Per ulteriori informazioni, fare riferimento alla sezione Modalità confronto rapido.

#### <span id="page-15-3"></span>**Barra piè di pagina (5)**

Consente di visualizzare lo stato di calibrazione, la connessione Wi-Fi (se del caso), lo stato della batteria e l'ora corrente.

#### • **Stato calibrazione:**

indica che la calibrazione non è attualmente necessaria.

FH

indica che la calibrazione è necessaria. Per informazioni sulla procedura di calibrazione dello strumento, fare riferimento alla sezione Modalità calibrazione.

#### • **Connessione Wi-Fi:**

L'icona Wi-Fi viene visualizzata quando l'opzione è attivata. Per informazioni sull'attivazione, fare riferimento alla sezione Modalità impostazione.

• **Livello delle batterie**: rappresenta l'attuale condizione del pacco di batterie.

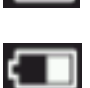

H

Indica che le batterie sono completamente cariche.

Indica che il pacco di batterie ha una carica sufficiente per un considerevole numero di misurazioni.

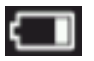

Indica che la carica delle batterie è troppo bassa, ma le misurazioni sono ancora possibili. È necessario caricare il pacco di batterie al più presto.

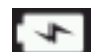

Indica che l'adattatore CA è collegato ed il pacco di batterie è in carica.

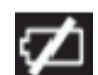

Indica che l'adattatore CA è collegato ed il pacco di batterie non è installato.

• **Data e ora**: visualizza l'ora corrente del giorno.

# <span id="page-16-0"></span>**MODALITÀ IMPOSTAZIONI**

La modalità impostazioni è utilizzata per modificare e visualizzare le configurazioni dello strumento. Le opzioni di configurazione dovrebbero essere impostate prima di utilizzare lo strumento per la prima volta. Tuttavia, è possibile tornare indietro e modificare queste impostazioni in qualsiasi momento.

## <span id="page-16-1"></span>**Utilizzare la modalità impostazioni**

**1.** Dalla schermata principale, scegliere l'icona **Impostazioni** per accedere alla schermata dello stesso nome.

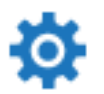

**2.** Scegliere l'opzione delle impostazioni che si desidera attivare o modificare.

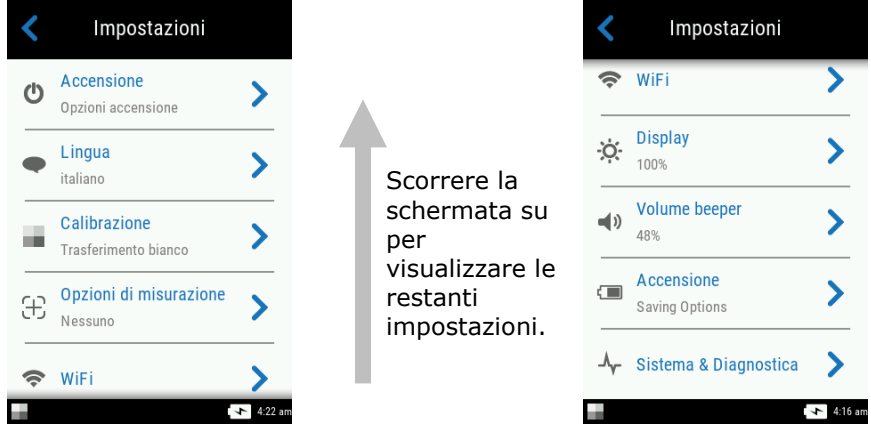

- **3.** Fare riferimento di seguito per informazioni sulla configurazione di ogni opzione delle impostazioni.
- 4. Operazione conclusa con le impostazioni, scegliere l'icona Indietro **C** per tornare alla schermata Impostazioni.

#### **Uscire dalla modalità impostazioni**

Dopo il termine delle impostazioni, toccare l'icona Indietro < sulla parte superiore della schermata per uscire dalla schermata Impostazioni e tornare alla schermata principale.

#### <span id="page-16-2"></span>**Accensione**

Questa opzione viene utilizzata per accedere alle opzioni di accensione. Le opzioni disponibili sono Riavvio e Spegnimento.

Per l'accesso, scegliere **Accensione** e, quindi, scegliere l'opzione desiderata. Scegliere l'opzione di nuovo per confermarla.

**Riavvio:** Questa opzione riavvia lo strumento.

**Accensione:** Questa opzione spegne lo strumento.

#### <span id="page-17-0"></span>**Lingua**

Questa opzione viene utilizzata per impostare la lingua visualizzata sulla schermata dello strumento durante il funzionamento.

Per impostare la lingua, scegliere **Lingua** e, quindi, scegliere la lingua desiderata. Un segno di spunta viene visualizzato accanto alla lingua selezionata.

#### <span id="page-17-1"></span>**Calibrazione**

Questa opzione viene utilizzata per attivare la procedura di calibrazione.

Per l'accesso, scegliere **Calibrazione.** Per ulteriori informazioni sulla procedura di calibrazione, fare riferimento alla sezione Modalità di calibrazione nelle prossime pagine di questo manuale.

#### <span id="page-17-2"></span>**Opzioni di misurazione**

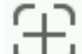

Questa opzione viene utilizzata per impostare la modalità di misurazione automatica e la media delle misurazioni.

**Automisura:** Quando viene attivata, questa opzione consente allo strumento di effettuare automaticamente una misurazione dopo tutte le tre indicatori dei sensori di pressione diventarsi verdi sul display. Non è necessario scegliere una funzione sulla schermata o premere un pulsante. Misurazione eseguita, lo strumento deve essere riposizionato in modo che un'altra misurazione avvenga.

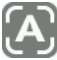

Questa icona viene visualizzata sulla schermata Targeting quando l'opzione Auto è impostata.

**Modalità di misurazione:** se disponibile, questa opzione viene utilizzata per impostare il numero di misurazioni necessarie per calcolare una misurazione individuale. Le misurazioni sono eseguite su ubicazioni diverse di un campione per ottenere un valore medio. Le impostazioni disponibili sono Senza media (predefinita), Media di 3, Media di 5 e CSM n:m.

Il CSM n:m (Controllo Statistico delle Misurazioni) si tratta di un metodo di esecuzione di una analisi statistica di varie misurazioni per determinare la qualità delle misurazioni e/o del campione prima di calcolare un valore medio. Un'analisi statistica delle deviazioni media e standard delle misurazioni elimina i valori aberranti e determina la variabilità delle misurazioni. Il numero di misurazioni necessarie (3-15) è impostato con il massimo numero di misurazioni (3-15) che possono essere prese per raggiungere un valore medio.

Per l'accesso, scegliere **Opzioni di misurazione** e, quindi, scegliere Senza media (impostazione predefinita), Media di 3, Media di 5 o CSM n:m. Nella selezione di CSM n:m, occorre impostare il numero di misurazioni corrette che sono necessarie ed il numero massimo di misurazioni. Far scorrere le icone di puntini a destra o a sinistra per aumentare o diminuire il numero di misurazioni.

#### <span id="page-18-0"></span>**Wi-Fi**

Questa opzione viene utilizzata per visualizzare tutte le reti disponibili quando attivata nel software Nucleos Auto QC.

#### <span id="page-18-1"></span>**Display**

Questa opzione viene utilizzata per impostare la luminosità delle schermate display. Per l'impostazione, scegliere **Display** e, quindi, far scorrere l'icona di puntini a destra o a sinistra per aumentare o diminuire la luminosità della schermata. I valori sono compresi tra 1 e 100.

#### <span id="page-18-2"></span>**Volume beeper**

Questa opzione viene utilizzata per regolare il volume dell'altoparlante dello strumento. Lo strumento emette un segnale acustico nelle selezioni fatte sulle schermate, dopo una misurazione e dopo una calibrazione.

Per l'impostazione, scegliere **Volume beeper** e, quindi, far scorrere l'icona di puntini a destra o a sinistra per aumentare o diminuire il volume. I valori sono compresi tra 0 e 100.

#### <span id="page-18-3"></span>**Opzionirisparmio energia**

Questa opzione viene utilizzata per impostare i livelli di risparmio di energia desiderati per lo strumento prolungare la durata delle batterie durante le ore di non utilizzo.

**Smorzare display:** lo strumento è pronto per misurare, tuttavia il display non è acceso. Per attivare lo strumento, basta premere qualsiasi pulsante o toccare la schermata del display. È possibile impostare lo smorzamento del display tra 10 e 119 secondi, o N/D (disattivato).

**Modalità standby:** lo strumento è in modalità di risparmio energetico. Per attivare lo strumento, basta premere qualsiasi pulsante o toccare la schermata del display. Di seguito, attendere 4 secondi prima che lo strumento sia pronto per l'uso. È possibile impostare la modalità standby tra 1 e 119 minuti, o N/D (disattivata).

**Spegnimento:** lo strumento è in modalità di spegnimento. Per accendere lo strumento, basta premere il pulsante di accensione. Di seguito, attendere 20 secondi prima che lo strumento sia pronto per l'uso. È possibile impostare la modalità di spegnimento tra 1 e 119 minuti, o N/D (disattivata).

Per l'impostazione, scegliere **Opzioni risparmio energia** e, quindi, far scorrere l'icona di puntini a destra o a sinistra per aumentare la durata dell'opzione desiderata.

#### <span id="page-18-4"></span>**Sistema & diagnostica**

Questa opzione viene utilizzata per visualizzare i parametri dello strumento, le informazioni di carattere giuridico e le informazioni open source. È possibile anche ripristinare le impostazioni predefinite di fabbrica in questa schermata.

**System Info:** scegliere questa voce per accedere alle opzioni seguenti.

#### **Ripristina impostazioni di fabbrica**

**Nota:** questa opzione elimina tutti i job e campioni esistenti, e reimposta lo strumento allo stato predefinito di fabbrica.

Per ripristinare le impostazioni di fabbrica, scegliere **Ripristina impostazioni di fabbrica** e girare l'icona di punto intorno al cerchio nel centro della schermata.

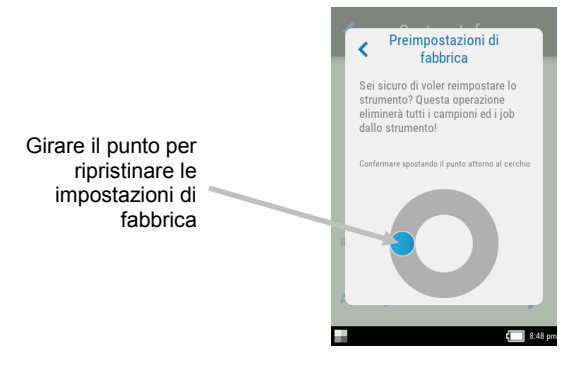

#### **Apri origine**

Questo prodotto X-Rite comprende codice software sviluppato da terzi. Questa schermata visualizza informazioni su open source.

**Memoria:** scegliere questa opzione per visualizzare la memoria utilizzata ed il numero di campioni memorizzati. Tramite questa schermata, è possibile anche eliminare tutti i job e campioni memorizzati.

#### **Cancella database**

**Nota:** verranno eliminati tutti i campioni dallo strumento.

Per eliminare i job ed i campioni, scegliere **Cancella database** e girare l'icona di punto intorno al cerchio nel centro della schermata (vedere l'immagine precedente).

## **Informazioni di carattere giuridico**

Questa schermata visualizza informazioni di conformità dello strumento.

#### **Autotest**

Questa opzione viene utilizzata per eseguire vari test di prestazione sullo strumento. Il test potrebbe richiedere alcuni minuti per essere completato.

Per ulteriori informazioni sul posizionamento dello strumento sul riferimento di calibrazione, vedere la sezione Modalità di calibrazione.

Per eseguire questo test:

- 1. Misurare la ceramica di calibrazione bianca.
- 2. Misurare la ceramica di effetti.
- 3. Misurare all'aperto (l'apertura di misurazione dello strumento non si trova su una superficie).
- 4. Visualizzare i risultati del test.

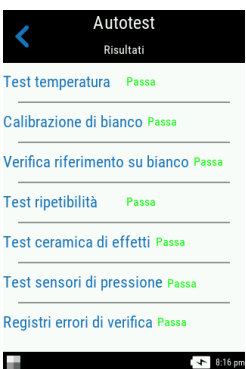

# <span id="page-20-0"></span>**MODALITÀ CALIBRAZIONE**

Lo strumento ha una ceramica di calibrazione integrata, all'interno del coperchio dell'apertura di misurazione, che viene utilizzata per eseguire automaticamente una calibrazione prima di ogni misurazione. Tuttavia, occorre controllare le ceramiche bianca e di effetti ogni 30 giorni utilizzando il riferimento di calibrazione fornito in dotazione.

L'icona di calibrazione nella parte inferiore della schermata cambia in questo modo  $\begin{bmatrix} 1 \\ 1 \end{bmatrix}$  per indicare che la calibrazione deve essere eseguita. Non sarà possibile prendere misurazioni fino a concludere la calibrazione.

Vedere la sezione Pulizia nelle Appendici per ulteriori informazioni sulla pulizia del riferimento di calibrazione.

**NOTA:** assicurarsi di utilizzare il riferimento di calibrazione fornito insieme allo strumento. Non utilizzare un riferimento di calibrazione da un altro strumento. Il numero di serie sul riferimento dovrebbe corrispondere al numero di serie visualizzato sulla schermata dello strumento durante la calibrazione.

#### **Note sulla calibrazione**

- La **ceramica bianca del riferimento di calibrazione é seriamente affetta da sbavature, macchie, polvere ed impronte digitali**. Vedere le Appendici per le procedure di pulizia dei riferimenti di calibrazione.
- **Non muovere lo strumento durante l'esecuzione della calibrazione.** Se lo strumento rileva un movimento, apparirà un messaggio di errore e bloccherà la calibrazione.

#### <span id="page-20-1"></span>**Posizionamento dello Strumento sul Riferimento di Calibrazione**

Il riferimento di calibrazione è progettato per tenere le ceramiche bianca e di effetti libere di polvere e frammenti.

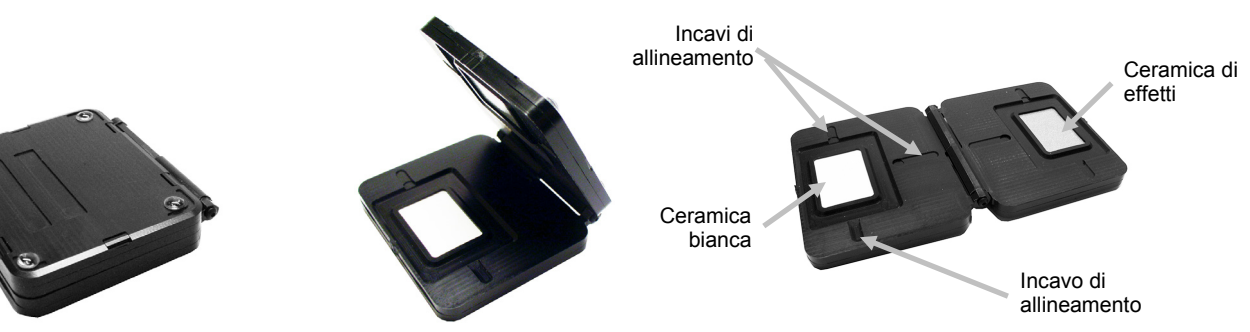

Posare il riferimento di calibrazione in modo piano. Posizionare lo strumento sul riferimento di calibrazione sopra la ceramica in modo che i tre sensori di pressione intorno all'apertura di misurazione si allineano con gli incavi nel riferimento di calibrazione, e che si allineano le righe bianche. In questo modo, ci si accerta che lo strumento sia correttamente posizionato sopra la ceramica bianca o la ceramica di effetti.

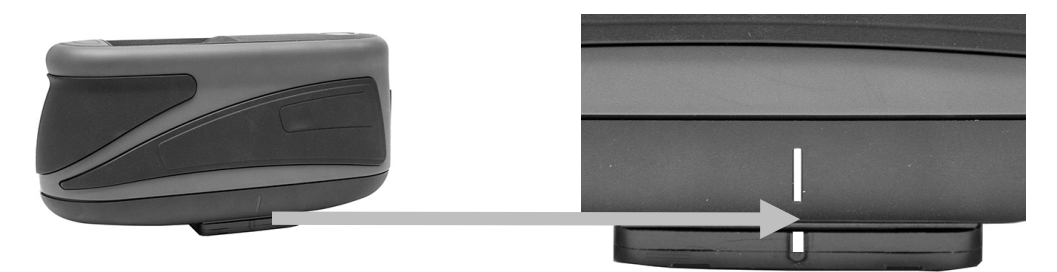

#### <span id="page-21-0"></span>**Calibrare lo Strumento**

**1.** Selezionare l'opzione di calibrazione dal menu Impostazioni, come spiegato in precedenza (vedere la voce Utilizzare la modalità impostazioni).

Viene visualizzato il messaggio "Richiede calibrazione" se lo strumento necessita calibrazione. Se non è richiesta la calibrazione, verrà visualizzato il tempo rimanente fino alla prossima. Per uscire dall'opzione senza la calibrazione, scegliere **Ignora**.

**2.** Scegliere **Calibra** per proseguire con la calibrazione.

Posizionare lo strumento sopra la ceramica bianca, come spiegato in precedenza. Scorrere la schermata verso la sinistra per ulteriori informazioni sul posizionamento.

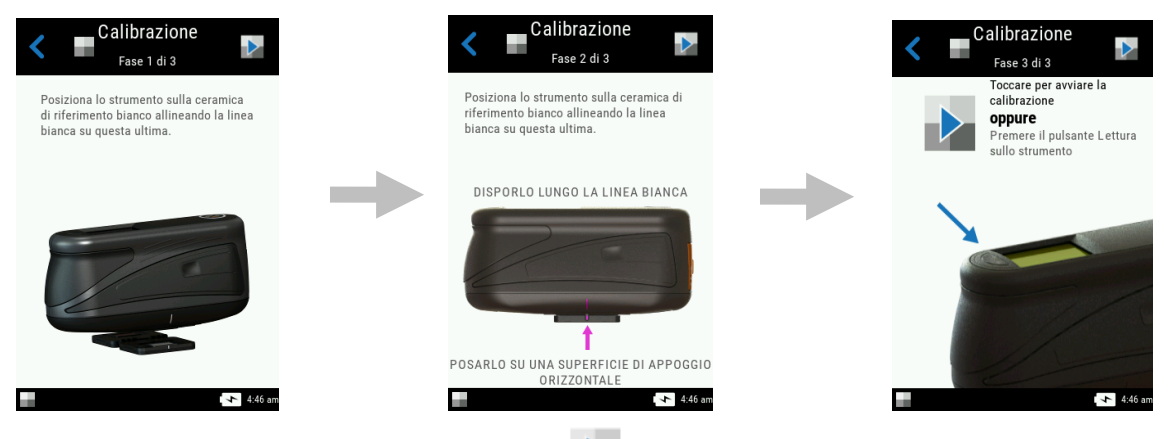

- **3.** Quando è pronto, toccare l'icona Calibra **de la sulla schermata.**
- **4.** Assicurarsi che tutti gli indicatori di posizionamento sulla schermata siano verdi e, quindi, toccare il pulsante **OK**. Non muovere lo strumento durante tutta la sequenza di misurazione.

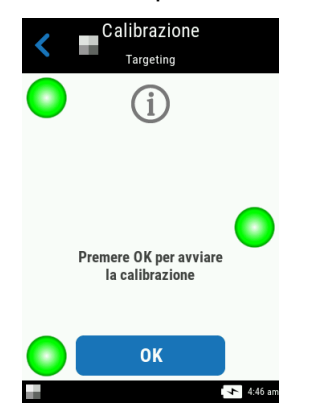

**NOTA:** se viene visualizzato un messaggio di errore dopo la calibrazione del bianco, tentare di nuovo la misurazione della ceramica bianca. Se il messaggio di errore continuare, pulire la ceramica bianca di calibrazione, come spiegato nelle Appendici.

**5.** Calibrazione conclusa, toccare il pulsante **OK** sulla schermata e rimuovere lo strumento dalla ceramica bianca e posizionarlo sopra la ceramica di effetti, come spiegato in precedenza.

Premere il pulsante **Misura**, o scegliere l'icona Calibra **della schermata.** Non muovere lo strumento durante tutta la sequenza di misurazione.

**6.** Verifica del riferimento conclusa, rimuovere lo strumento dal riferimento di calibrazione e restituire il riferimento all'ubicazione di immagazzinamento.

# <span id="page-22-0"></span>**OPERAZIONE**

Questa sezione spiega le tecniche di posizionamento dello strumento, la misurazione di base, il confronto rapido e come eseguire i job dai modelli di job.

## <span id="page-22-1"></span>**Posizionamento dello Strumento**

Per ottenere misurazioni esatte e ripetibili con lo strumento, la parte inferiore dell'apertura di misurazione deve essere piana con la superficie campione ad essere misurata. Qualsiasi movimento dello strumento può provocare variazioni degli angoli di misurazione e questo genera un grande effetto su misurazioni di colori su pitture con effetti metallici e perlescenti. I sensori di pressione assicurano l'integrità dei dati di misurazione.

Di seguito, è illustrato un esempio di come posizionare correttamente lo strumento per eseguire misurazioni. Per ulteriori informazioni su come iniziare una sequenza di misurazione, fare riferimento alle sezioni Misurazione di base, Modalità confronto rapido e Uso dei modelli job nelle prossime pagine di questo manuale.

- 1. Avviare una misurazione sullo strumento per attivare la modalità Targeting. Il targeting consente di visualizzare il campione tramite la schermata per un posizionamento esatto.
- 2. Con entrambe le mani, far girare lo strumento in una posizione allineata verticalmente con il pulsante in alto Misura (1). Posizionare l'apertura di misurazione (1) nella parte inferiore dello strumento, sopra il campione, e visualizzare la schermata (2) contemporaneamente. La grande freccia di allineamento nel centro della schermata dovrebbe diventare verde ed essere allineata con la piccola freccia verde nella parte superiore della schermata (3).

Quando non è correttamente allineato, la grande freccia di allineamento diventa rossa e indica la discrepanza angolare. In questo caso, basta girare lo strumento fino a quando entrambe le frecce (3) non sono allineate e visualizzate come verde.

**NOTA:** lo strumento esce dalla modalità di targeting se la misurazione non è stata presa entro 30 secondi dell'attivazione.

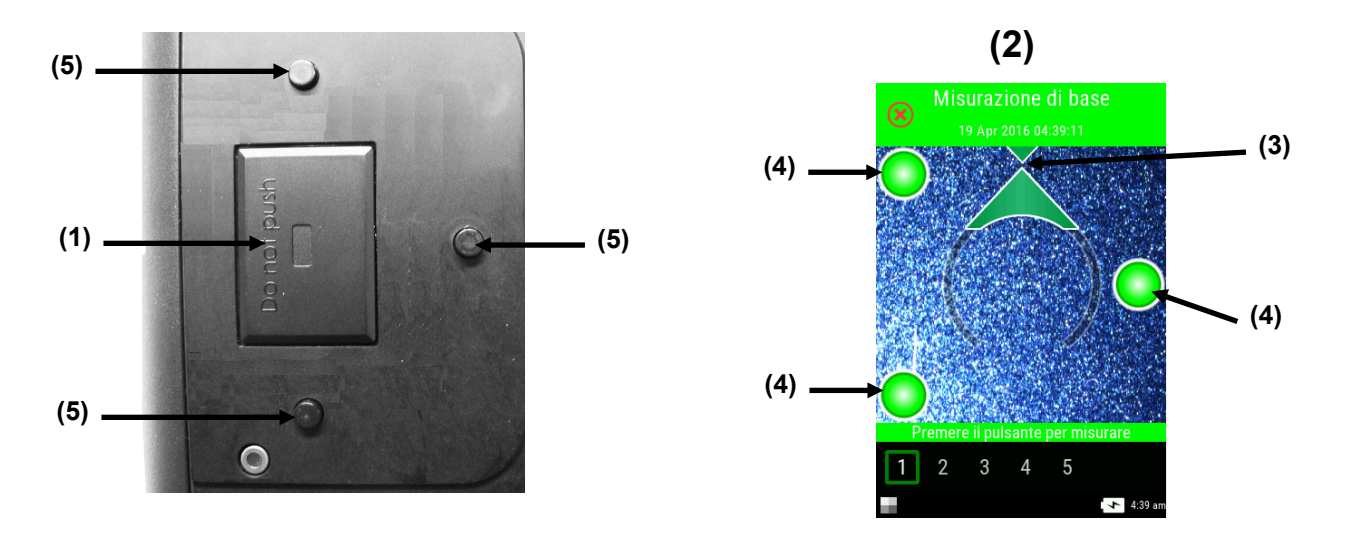

- 3. Muovere delicatamente lo strumento fino a quando tutti i tre indicatori di posizionamento (4) sulla schermata del display non diventano verde. Ciò indica che tutti i tre sensori di pressione (5) sono attivati e una misurazione può essere presa.
- 4. Fare riferimento alle sezioni Misurazione di base, Modalità confronto rapido e Uso dei modelli job nelle prossime pagine di questo manuale.

#### <span id="page-23-0"></span>**Ulteriori Suggerimenti**

- Misurazioni prese su una superficie con una curva possono fare lo strumento mostrare messaggi di errore soprattutto agli angoli vicini allo speculare ( $\pm$  15° e 25°). Le misurazioni devono essere eseguite sulla parte più piana del campione, quando possibile.
- Tenere lo strumento con fermezza dalla parte anteriore e superiore nel corso di una misurazione.

#### <span id="page-23-1"></span>**Misurazione di base**

La modalità Misurazione di base viene utilizzata per effettuare misurazioni rapide senza confronto con standard. È possibile visualizzare ed eliminare i dati di misurazione secondo necessità. Nella parte inferiore della schermata, viene visualizzata la sequenza di misurazione per monitorare l'andamento della procedura per un campione.

Le seguenti procedure spiegano le fasi per il funzionamento dello strumento in modalità Misurazione di base.

- **1.** Dalla schermata principale, selezionare **Misurazione di base**.
- **2.** Toccare l'icona + sulla parte superiore della schermata per iniziare una nuova misurazione.

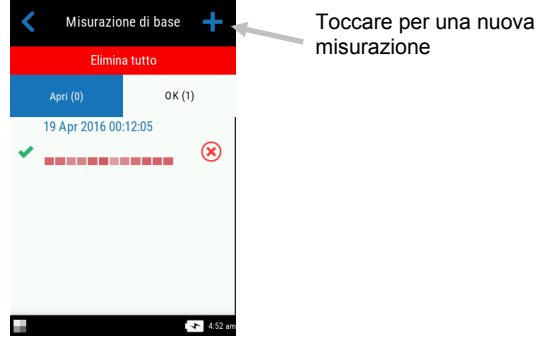

- **3.** Lo strumento entra in modalità di targeting. Posizionare lo strumento sopra la prima zona del campione da misurare, come spiegato nella sezione Posizionamento dello strumento.
- **4.** Tenere ben fermo lo strumento e premere un pulsante **Misura**, o scegliere l'icona sulla schermata, per eseguire una misurazione. La misurazione è eseguita automaticamente se l'opzione Misurazioni automatiche è attivata. Continuare a tenere lo strumento fermo fino a quando il messaggio "Calcolo in corso" non viene visualizzato sulla schermata.

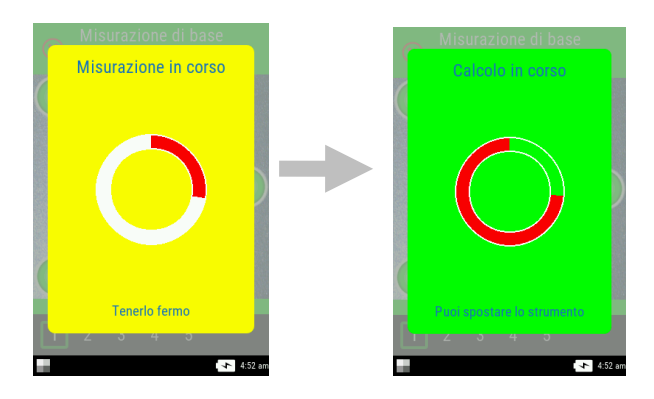

**Note**:

- Se si verifica un messaggio di errore dopo la misurazione, scegliere **OK** sulla schermata e tentare di nuovo la lettura del campione.
- Per annullare la sequenza di misurazione corrente in qualsiasi momento, basta scegliere

l'icona Annulla  $\bullet$  nella parte superiore sinistra della schermata e, di seguito, scegliere **Sì**.

La parte inferiore della schermata mostra ora la prima misurazione come completata e chiede di prendere la seconda misurazione. Se l'opzione CSM è attivata, la schermata visualizza il numero corrente di misurazioni nella media a quel momento.

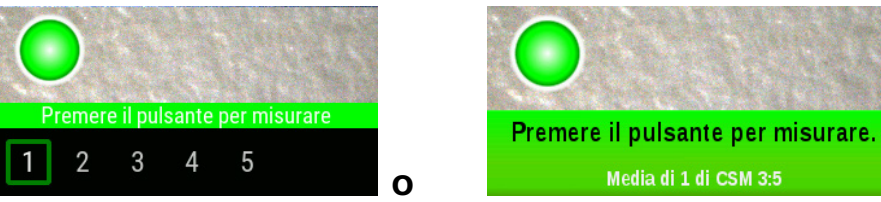

- **5.** Posizionare lo strumento sopra la seconda zona del campione, come spiegato nella sezione Posizionamento dello strumento. Tenere ben fermo lo strumento e premere un pulsante **Misura**, o scegliere l'icona sulla schermata.
- **6.** Continuare con le misurazioni restanti sulle zone del campione a seconda delle necessità.
- **7.** Al termine dell'ultima misurazione per il campione, viene visualizzata la schermata dei dati corrispondenti. Fare riferimento alle sezioni seguenti per ulteriori informazioni sulla visualizzazione dei dati e sull'eliminazione delle misurazione del campione.
- 8. Al termine della visualizzazione dei dati, toccare l'icona Indietro **sulla schermata per** tornare alla schermata principale Misurazione di base.

## <span id="page-24-0"></span>**Visualizzare dati di misurazione**

È possibile visualizzare i dati L\*a\*b\*C\*h° per tutti gli angoli di misurazione ed i dati di struttura (CV, SG e C).

La schermata di dati viene visualizzata dopo completare tutte le misurazioni per il campione. Scorrere la schermata alla sinistra per visualizzare i dati di misurazioni aggiuntivi. È anche possibile toccare la barra intestazione degli angoli per modificare i dati degli angoli per la colonna selezionata.

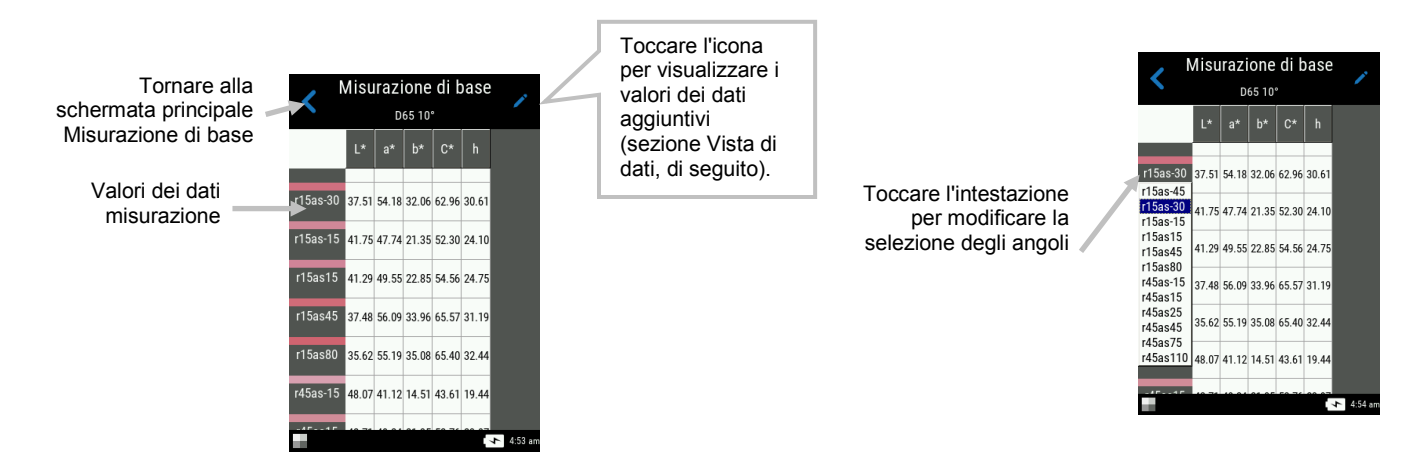

#### **Visualizzazione dati**

Le viste dei dati LCh, Lab, LabCh e di struttura possono essere selezionate in questa funzione. La vista selezionata rimarrà come la vista predefinita finché non viene modificata.

- 1. Toccare l'icona Modifica per accedere alla schermata Funzioni.
- 2. Scegliere la funzione desiderata per visualizzare i dati. L'icona di freccia indica la vista dei dati selezionata correntemente.

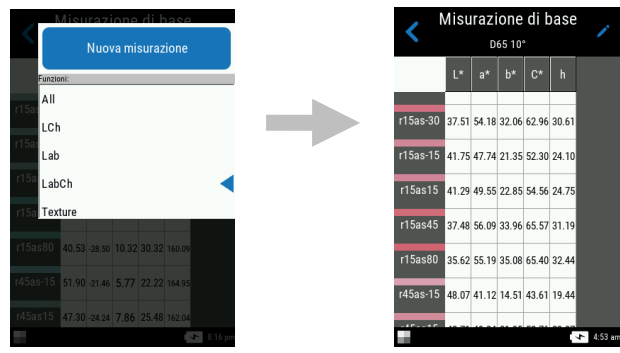

#### <span id="page-25-0"></span>**Eliminare campioni**

È possibile eliminare ogni o tutti i campioni in una sola volta dall'elenco Misurazione di base completate nella schermata principale.

#### **Singolo campione**

- 1. Per eliminare un unico campione, scegliere l'icona Elimina  $\bullet$  accanto al campione che si desidera eliminare dall'elenco Completati. Bisogna scorrere la schermata su o giù se il campione che si vuole eliminare non viene visualizzato nell'elenco.
- 2. Viene richiesto di confermare che si desidera eliminare il campione. Scegliere **Sì** per confermarlo o **Non** per tornare alla schermata principale Misurazione di base.

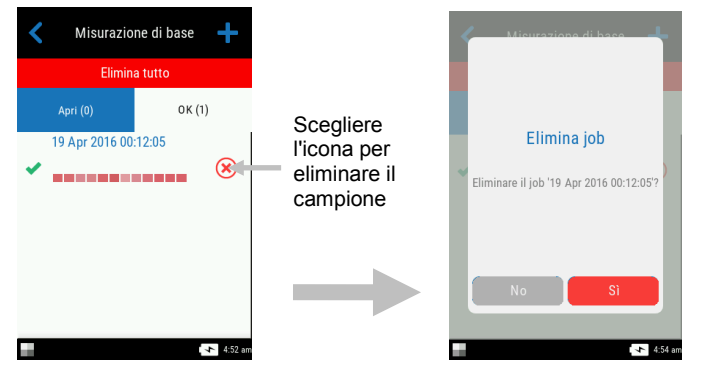

**NOTA**: Scegliere il nome del campione invece che l'icona di eliminazione apre la schermata vista di dati.

#### **Tutti i Campioni**

- 1. Per eliminare tutti i campioni dall'elenco Completati, scegliere **Elimina tutto**.
- 2. Viene richiesto di confermare che si desidera eliminare il tutti i campioni. Scegliere **Sì** per confermarlo o **Non** per tornare alla schermata principale Misurazione di base.

#### <span id="page-26-0"></span>**Modalità Confronto Rapido**

La modalità Confronto rapido viene utilizzata per confrontare gli standard con campioni misurati. Gli standard vengono scaricati dall'applicazione software o creati sullo strumento. È possibile visualizzare i dati di misurazione assoluti o di differenza per tutti gli angoli.

#### <span id="page-26-1"></span>**Creare standard**

- **1.** Dalla schermata principale, scegliere **Confronto rapido**.
- **2.** Toccare l'icona +  $\blacksquare$  sulla parte superiore della schermata.
- **3.** Scegliere **Crea standard** e immettere un nuovo nome nel campo disponibile utilizzando la

tastiera virtuale. Toccare l'icona segno di spunta sulla parte superiore della schermata per salvare il nome.

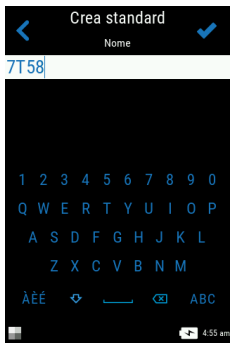

**4.** Dall'elenco, scegliere il calcolo di delta desiderato. **NOTA**: I calcoli di delta vengono scaricati dall'applicazione software. Un segno di spunta verde viene visualizzato accanto al calcolo di

delta selezionato. Toccare l'icona segno di spunta sulla parte superiore della schermata per aprire la schermata Misura standard.

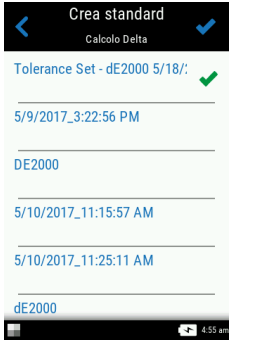

**5.** Lo strumento entra in modalità di targeting. Posizionare lo strumento sopra la zona dello standard da misurare, come spiegato nella sezione Posizionamento dello strumento.

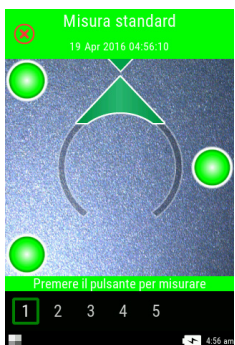

- **6.** Tenere ben fermo lo strumento e premere un pulsante **Misura**, o scegliere l'icona sulla schermata, per eseguire una misurazione.
- **7.** Continuare con le restanti misurazioni per lo standard.
- **8.** Sulla schermata vengono visualizzati i dati dello standard per tutti gli angoli. Se desiderato, toccare l'icona modifica per accedere alla schermata Funzioni in cui possono essere visualizzati altri dati.
- **9.** Toccare l'icona **Indietro** per accedere alla schermata Nuovo standard.

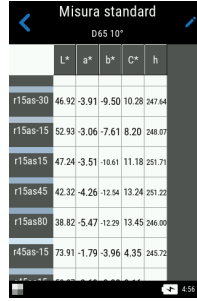

**10.** Da questa schermata, scegliere **Mantieni come standard** per misurare il campione. È inoltre possibile toccare **Ripeti misurazione** per iniziare di nuovo oppure toccare **Annulla misurazione** per uscire.

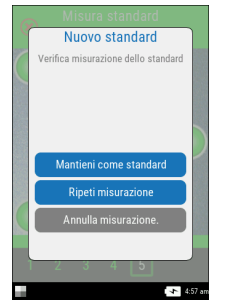

- **11.** Dopo toccare Mantieni come standard, lo strumento entra in modalità Targeting. Posizionare lo strumento sopra la zona del campione da misurare, come spiegato nella sezione Posizionamento dello strumento.
- **12.** Tenere ben fermo lo strumento e premere un pulsante **Misura**, o scegliere l'icona sulla schermata, per eseguire una misurazione.
- **13.** Continuare con le restanti misurazioni per il campione.
- **14.** Sulla schermata vengono visualizzati i dati del campioni per tutti gli angoli. Se desiderato, toccare l'icona modifica per accedere alla schermata Funzioni in cui possono essere visualizzati altri dati. Toccare l'icona **#** per visualizzare i dati assoluti oppure toccare l'icona corrispondente ∆ per visualizzare i dati di differenza.

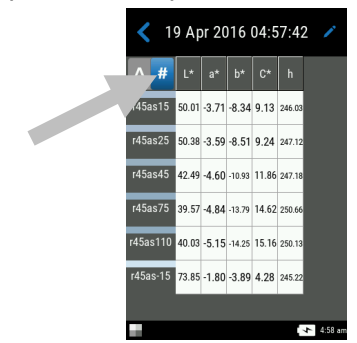

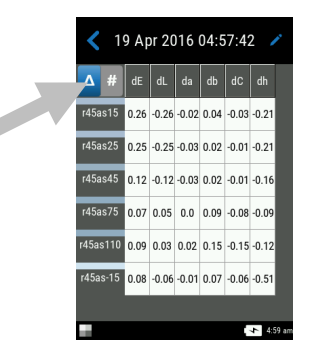

**15.** Toccare l'icona Indietro per tornare alla schermata Confronto rapido. Gli standard misurati di recente vengono visualizzati nell'elenco.

È possibile selezionare altri standard nell'elenco Standard recenti per eseguire misurazioni di campioni aggiuntive.

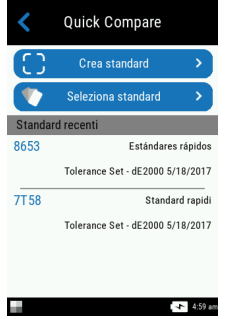

#### <span id="page-28-0"></span>**Selezionare standard**

- **1.** Dalla schermata principale, selezionare **Confronto rapido**.
- 2. Toccare l'icona + sulla parte superiore della schermata.
- **3.** Scegliere **Seleziona standard** e selezionare la libreria dall'elenco dove gli standard sono situati. Ogni librerie visualizza il numero totale di standard disponibili. La libreria Standard rapidi contiene gli standard creati sullo strumento. Tutte le altre librerie elencate vengono scaricate dall'applicazione software.

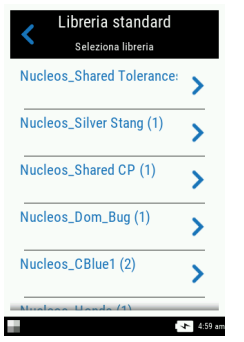

**4.** Dall'elenco, selezionare lo standard desiderato. Lo strumento entra in modalità di targeting. **NOTA**: Se esistono vari standard nella libreria selezionata, puoi perfezionare la tua ricerca toccando l'icona nella parte superiore della schermata e selezionando Titolo, Descrizione,

Delta o Suggerimento come il metodo di ordinamento. È possibile anche toccare l'icona  $\vee$ per modificare la direzione dell'ordinamento.

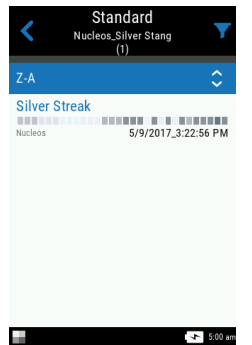

- **5.** Posizionare lo strumento sopra la zona del campione da misurare, come spiegato nella sezione Posizionamento dello strumento.
- **6.** Tenere ben fermo lo strumento e premere un pulsante **Misura**, o scegliere l'icona sulla schermata, per eseguire una misurazione.
- **7.** Continuare con le restanti misurazioni per il campione.
- **8.** Sulla schermata vengono visualizzati i dati del campioni per tutti gli angoli. Se desiderato, toccare l'icona modifica per accedere alla schermata Funzioni in cui possono essere visualizzati altri dati. Toccare l'icona **#** per visualizzare i dati assoluti oppure toccare l'icona corrispondente ∆ per visualizzare i dati di differenza.
- **9.** Toccare l'icona Indietro per tornare alla schermata Confronto rapido.

#### <span id="page-29-0"></span>**Eliminare job confronto rapido**

È possibile eliminare ogni o tutti i job in una sola volta dall'elenco Confronto rapido nella schermata principale.

#### **Unico job**

- 1. Per eliminare un unico job, scegliere l'icona Elimina accanto al job che si desidera eliminare dall'elenco Completati. Bisogna scorrere la schermata su o giù se il job che si vuole eliminare non viene visualizzato nell'elenco.
- 2. Viene richiesto di confermare che si desidera eliminare il job. Scegliere **Sì** per confermarlo o **Non** per tornare alla schermata principale Confronto rapido.

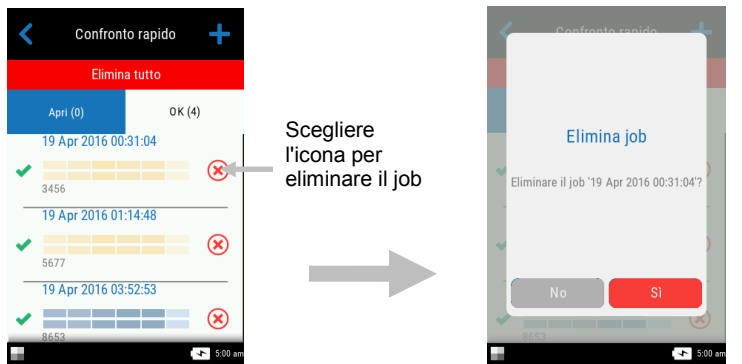

**NOTA**: Scegliere il nome del job invece che l'icona di eliminazione apre la schermata vista di dati.

#### **Tutti i job**

- 1. Per eliminare tutti i job dall'elenco Completati, scegliere **Elimina tutto**.
- 2. Viene richiesto di confermare che si desidera eliminare il tutti i job. Scegliere **Sì** per confermarlo o **Non** per tornare alla schermata principale Confronto rapido.

#### <span id="page-30-0"></span>**Uso dei modelli job**

I modelli di job vengono creati utilizzando un'applicazione software e, di seguito, sono scaricati allo strumento.

I modelli di job possono contenere più job che includono standard, titoli di punti di controllo e tolleranze. Un tipico job mostrerà un elenco di punti di controllo (misurazioni) necessari per il job selezionato. Dopo la misurazione di tutti i punti di controllo, i dati del job verranno caricati all'applicazione software per analisi.

Fare riferimento all'applicazione software per informazioni specifiche su come creare e scaricare modelli di job e come caricare dati di job.

#### <span id="page-30-1"></span>**Eseguire un job da un modello di job**

- 1. Inviare modello di job dal software Nucleos Auto QC allo strumento.
- 2. Dalla schermata principale, scegliere il modello di job dall'elenco.

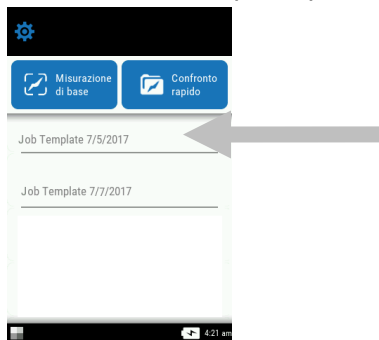

3. I job disponibili nel modello di job selezionato vengono visualizzati nell'elenco Apri. Scegliere il job che verrà eseguito.

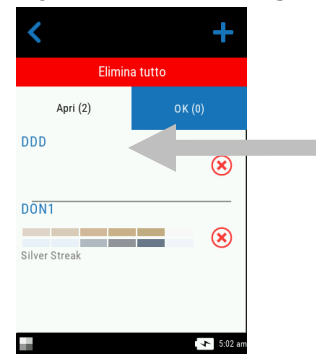

4. Le informazioni sui punti di controllo delle misurazioni vengono visualizzati per il job selezionato. In questo esempio, la cappotta e il paraurti della vettura devono essere misurati. Toccare **Cappotta** nell'elenco punti di controllo per mettere lo strumento in modalità Targeting.

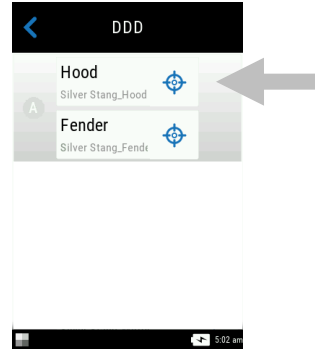

5. Posizionare lo strumento sopra il punto di controllo da misurare, come spiegato nella sezione Posizionamento dello strumento.

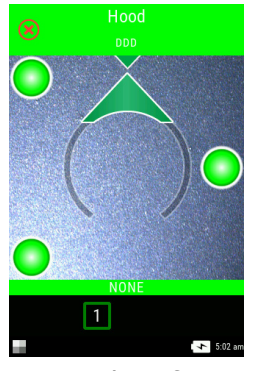

- 6. Tenere ben fermo lo strumento e premere un pulsante **Misura**, o scegliere l'icona sulla schermata, per eseguire una misurazione.
- 7. Continuare con le zone restanti del punto di controllo secondo necessità. Al termine del punto di controllo, lo strumento torna alla schermata principale del job.
- 8. Toccare **Paraurti** nell'elenco punti di controllo per mettere lo strumento in modalità Targeting.

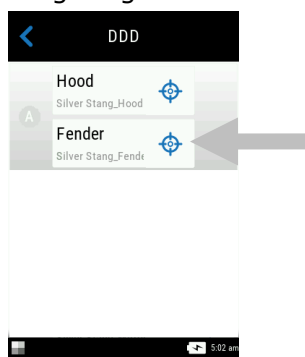

9. Posizionare lo strumento sopra il punto di controllo da misurare, come spiegato nella sezione Posizionamento dello strumento.

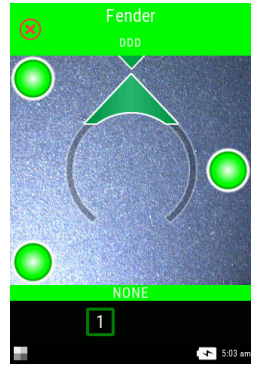

- 10. Tenere ben fermo lo strumento e premere un pulsante **Misura**, o scegliere l'icona sulla schermata, per eseguire una misurazione.
- 11.Continuare con le misurazioni dei restanti punti di controllo secondo necessità. Al termine del punto di controllo, lo strumento torna alla schermata principale del job.
- 12.Caricare i dati del job all'applicazione software per analisi.

# <span id="page-32-0"></span>**APPENDICI**

#### <span id="page-32-1"></span>**Informazioni sull'assistenza**

X-Rite fornisce un servizio di riparazione ai propri clienti. Vista la complessità dei circuiti elettronici dell'apparecchiatura, tutte le riparazioni sotto o fuori garanzia devono essere sollecitate ad un Centro di Servizi Autorizzati. Nel caso di interventi fuori garanzia, il cliente coprirà i costi di riparazione e spedizione dell'apparecchiatura al Centro di Servizi Autorizzati e lo strumento completo e senza modifica dovrà essere spedito nell'imballaggio originale con tutti gli accessori in dotazione.

La X-Rite, Incorporated ha uffici in tutto il mondo. Potete contattarci utilizzando uno dei seguenti metodi:

- Per localizzare il Centro di Servizi X-Rite più vicino, visitare il nostro sito Web all'indirizzo: www.xrite.com e fare clic sul collegamento **Contattaci**.
- Per supporto online, visita il nostro sito Web e fai clic sul collegamento **Supporto**. Qui potete trovare aggiornamenti software o firmware, documentazioni o le domande più frequenti che possono risolvere rapidamente molti problemi comuni agli utenti.
- Inviate un'e-mail al Supporto Tecnico (casupport@xrite.com) dettagliando il vostro problema ed elencando le vostre informazioni di contatto.
- Per domande su vendite o per acquistare cavi e accessori, visita il nostro sito Web o contatta il rivenditore o centro di servizi X-Rite più vicino.
- Problemi e domande possono anche essere inviati via fax all'ufficio locale X-Rite elencato sul nostro sito Web.

#### <span id="page-32-2"></span>**Pulizia dello strumento**

Lo strumento richiede poca manutenzione per ottenere anni di operazione affidabile. Tuttavia, per proteggere il proprio investimento e conservare l'accuratezza delle letture, di tanto in tanto è necessario effettuare alcune semplici operazioni di pulizia.

#### <span id="page-32-3"></span>**Pulizia generale**

Le parti esterne dello strumento può essere pulite con una stoffa inumidita in acqua o una soluzione detergente leggera.

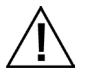

**NOTA:** NON usare qualsiasi tipo di solventi per pulire lo strumento; questa procedura danneggerà le parti esterne ed i componenti elettronici interni.

#### <span id="page-32-4"></span>**Pulizia del riferimento di calibrazione**

Si deve pulire la ceramica bianca e la ceramica di effetti, nel riferimento di calibrazione, usando una soluzione detergente leggera e acqua tiepida, sciacquarle completamente con acqua tiepida e asciugarle con un panno pulito. È necessario asciugare il riferimento completamente prima di eseguire una misurazione di calibrazione.

#### <span id="page-33-0"></span>**Sostituzione delle Batterie**

**NOTA:** se fece cadere il pacco di batterie, controllare che non sia danneggiato e sostituirlo se necessario.

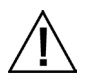

Utilizzare le batterie ricaricabile agli ioni litio fornite (X-Rite P/N SE15-40 / E-One Moli Energy Corp Model MCR-1821J/1-H); altri tipi potrebbero esplodere causando lesioni personali.

- **1.** Con cautela, girare lo strumento e far scorrere il meccanismo di chiusura (1) che fissa il coperchio di accesso al pacco delle batterie. Aprire il coperchio di accesso.
- **1.** Premere il meccanismo di chiusura del pacco batterie (2) nell'alloggiamento delle batterie per consentire al pacco di uscire dal vano.
- **2.** Girare lo strumento per rimuovere il pacco di batterie.
- **3.** Inserire il nuovo pacco di batterie (3) nello strumento coi contatti dorati rivolti verso il basso fino a posizionare la batteria sotto il meccanismo di chiusura (2).
- **4.** Chiudere il coperchio di accesso premendo verso il basso fino a chiudere in posizione.

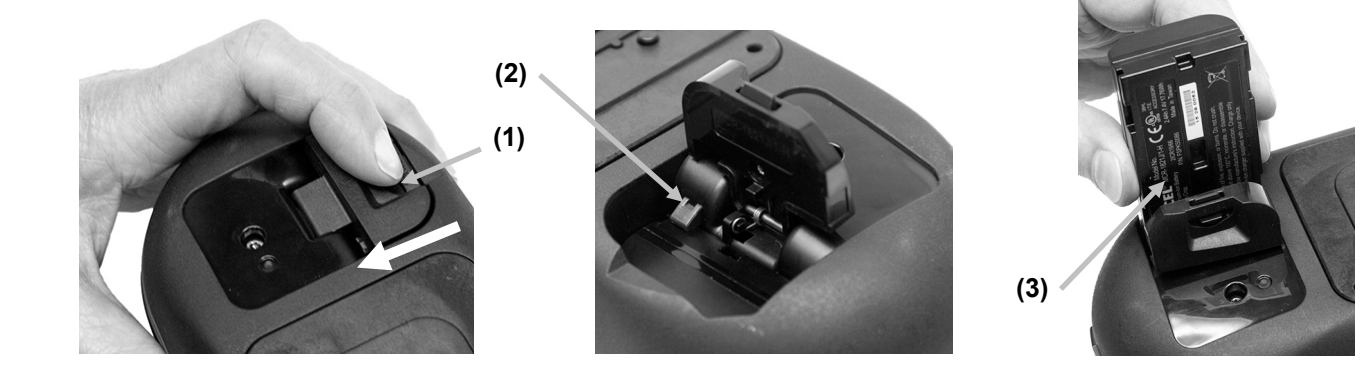

# <span id="page-34-0"></span>**Soluzione dei problemi**

Prima di contattare il servizio di assistenza X-Rite per quanto riguarda qualsiasi problemi dello strumento, provare la/le soluzione/i descritta/e di seguito. Se il problema persiste, contattaci utilizzando uno dei metodi elencati nella sezione Informazioni Relative ai Servizi.

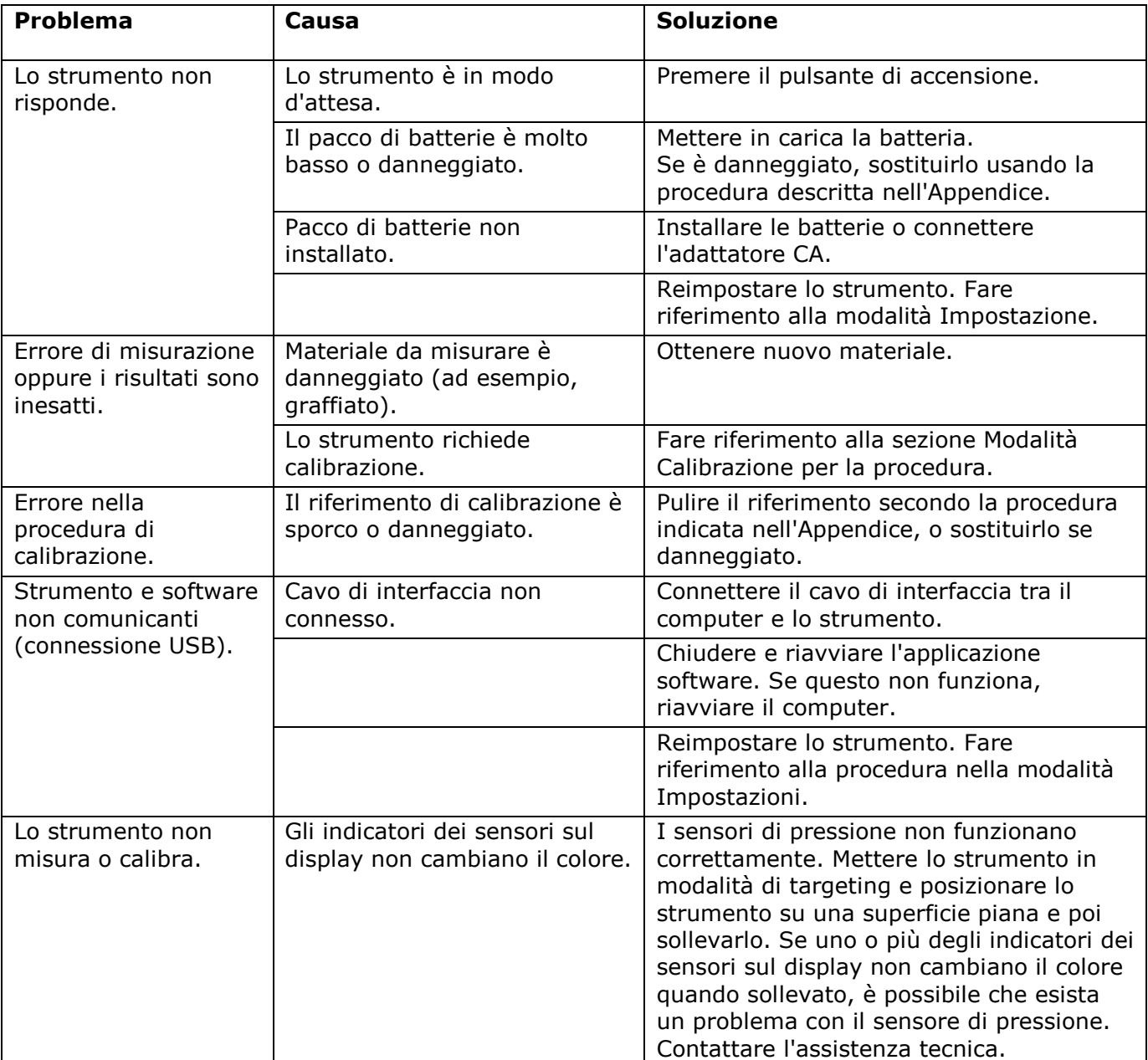

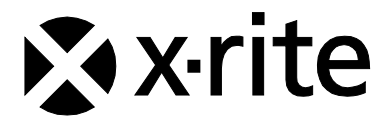

#### Sede Centrale

X-Rite, Incorporated 4300 44th Street SE Grand Rapids, Michigan 49512 Telefono: (+1) 800 248 9748 o (+1) 616 803 2100 (al di fuori degli Stati Uniti) Fax: (+1) 800 292 4437 o (+1) 616 803 2705

#### Sede Europea

X-Rite Europe GmbH Althardstrasse 70 8105 Regensdorf Svizzera Telefono: (+41) 44 842 24 00 Fax: (+41) 44 842 22 22

#### Sede Asiatica del Pacifico

X-Rite Asia Pacific Limited Suite 2801, 28th Floor, AXA Tower Landmark East, 100 How Ming Street Kwun Tong, Kowloon, Hong Kong Telefono: (852) 2568-6283 Fax: (852) 2885 8610

Visita il sito Web [www.xrite.com](http://www.xrite.com/) per informazioni sull'ufficio locale più vicino.